## 山梨大学医学部

# 倫理審査電子申請システム

## 利用ガイド

**令和 4 年 1 月 版**

目次

#### 1 システムの利用準備

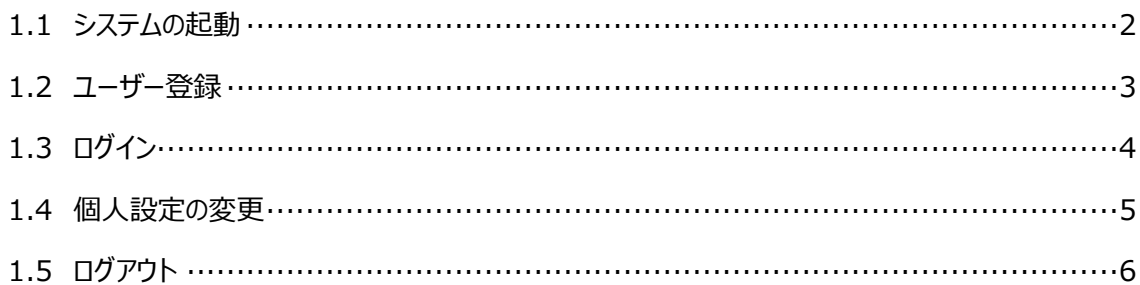

#### 2 新規申請

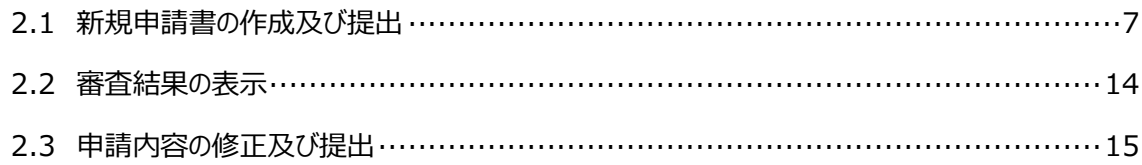

#### 3 その他の報告及び申請

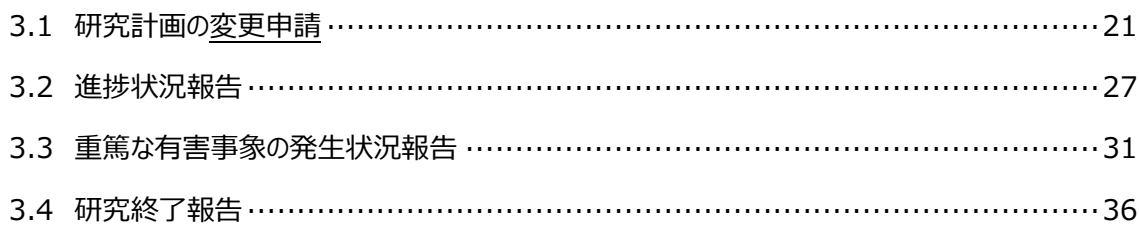

## 4 利益相反自己申告書の作成及び提出

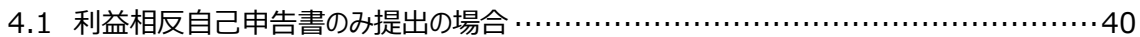

### (共通)

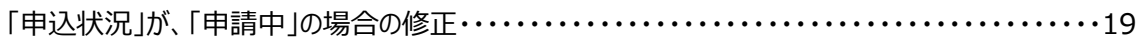

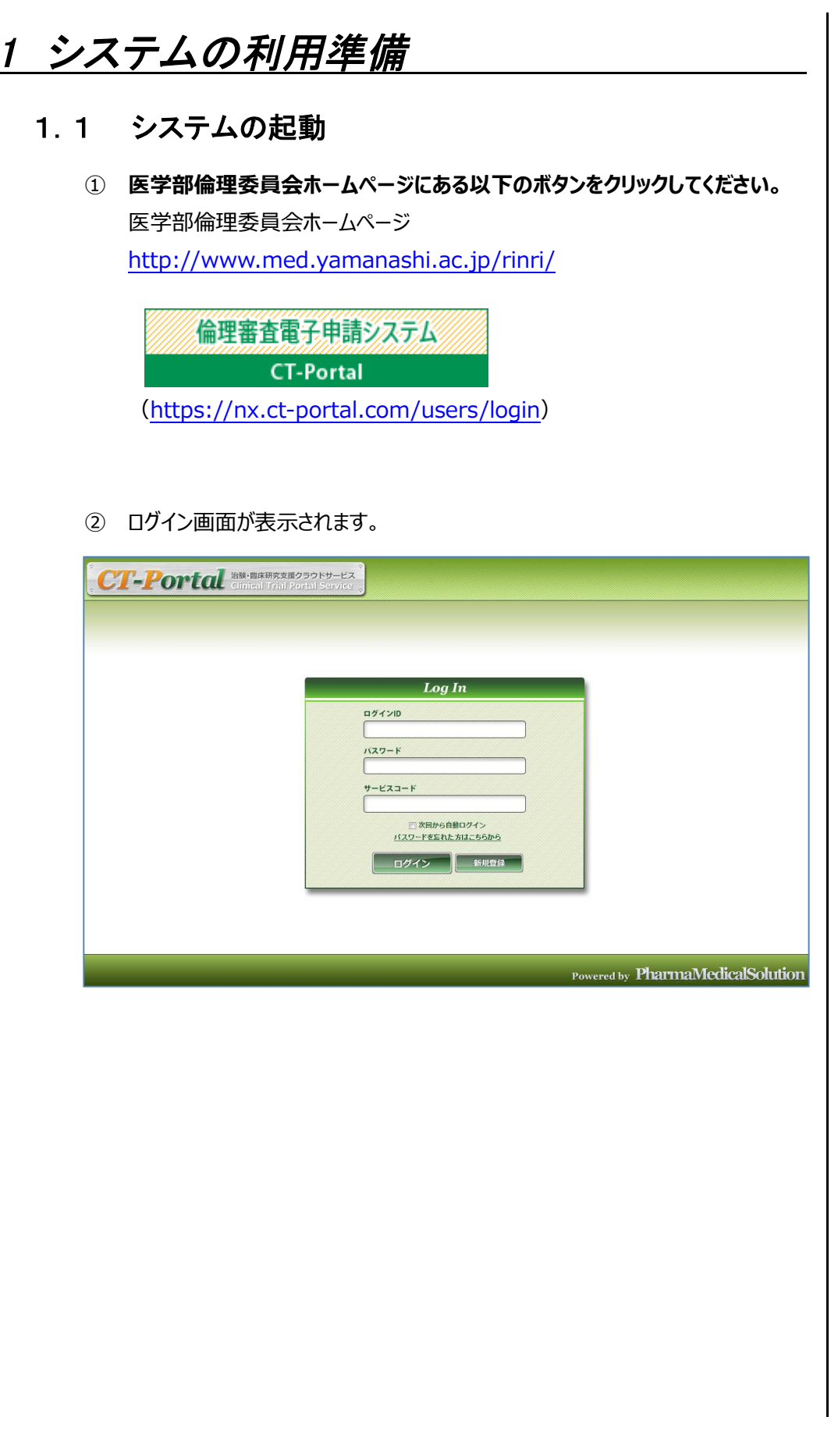

## 1.2 ユーザー登録

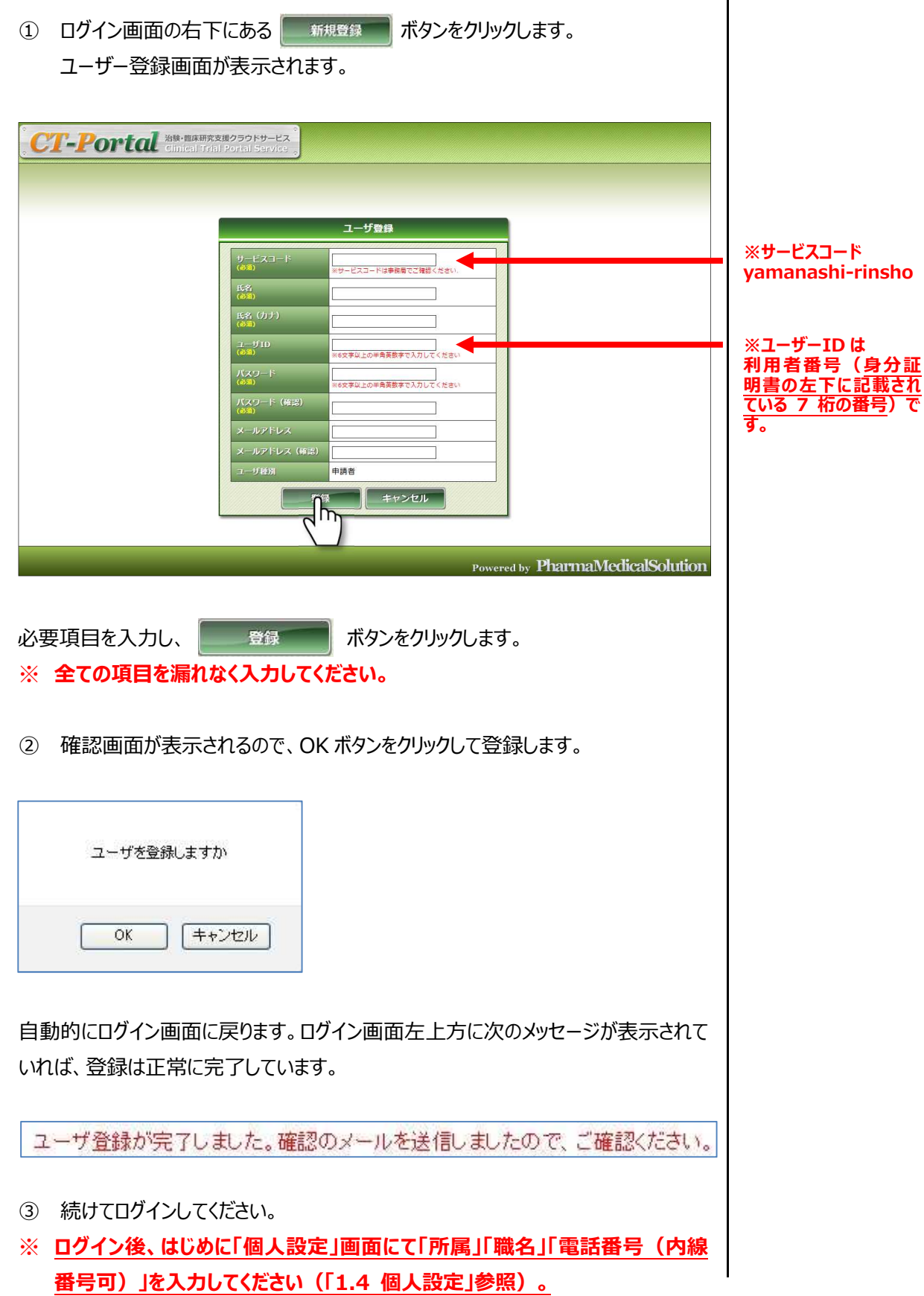

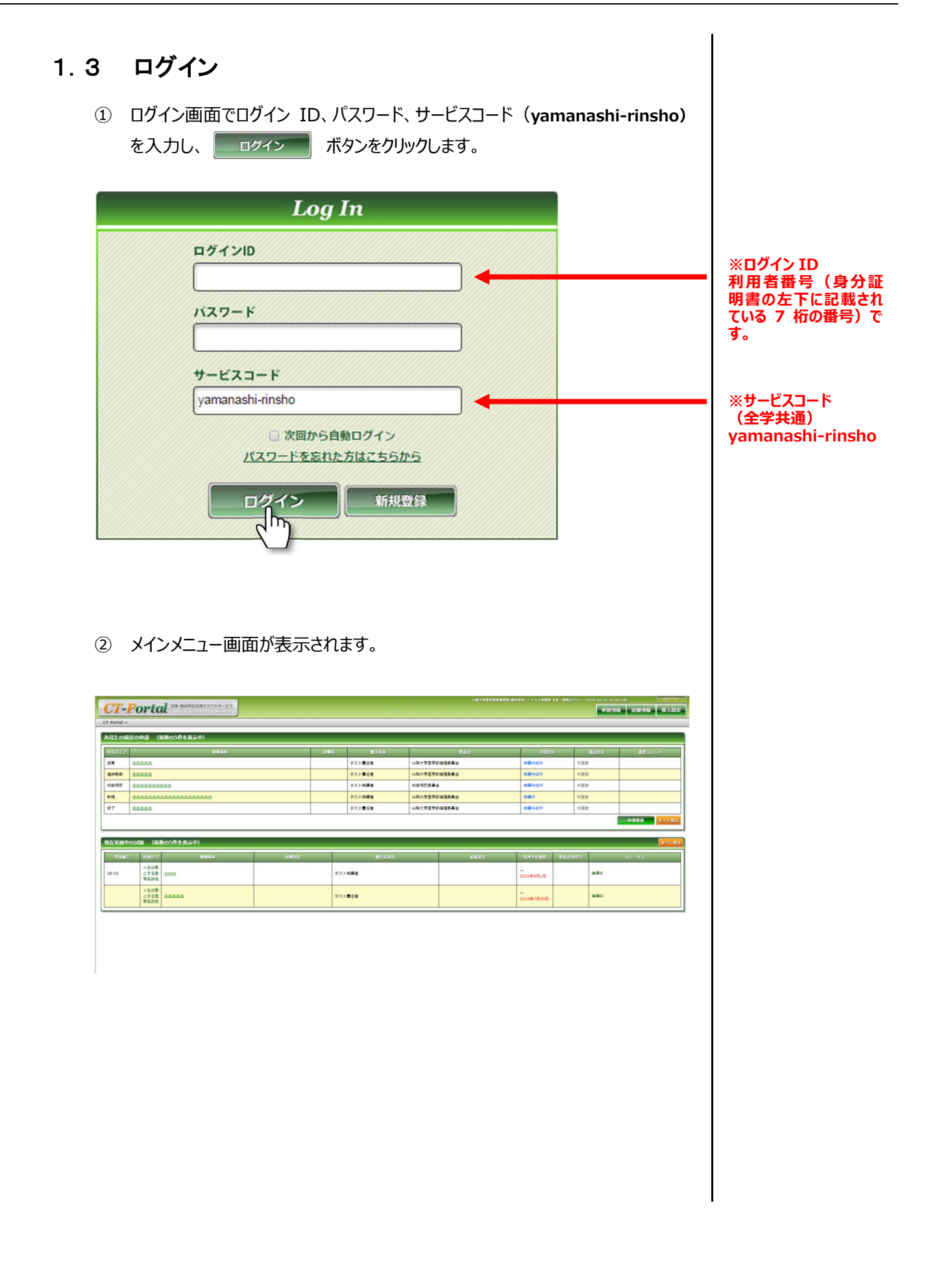

### 1.4 個人設定

1 メインメニュー画面右上の 個人設定 ボタンをクリックします。

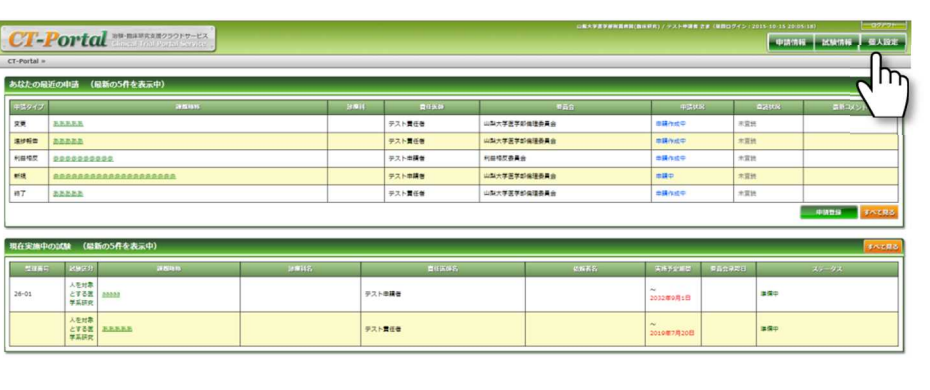

② 個人設定画面が表示されます。

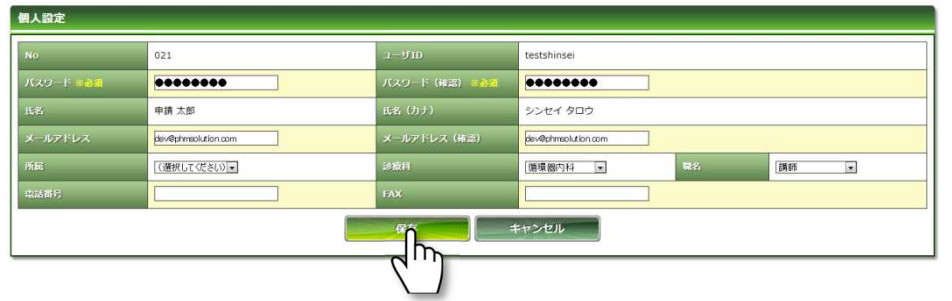

- ※ **ユーザーID 新規登録時は、はじめに「所属」「職名」「電話番号(内線番号 可)」を入力し、 ボタンをクリックしてください。**
- ③ 確認画面が表示されるので、OK ボタンをクリックして登録します。

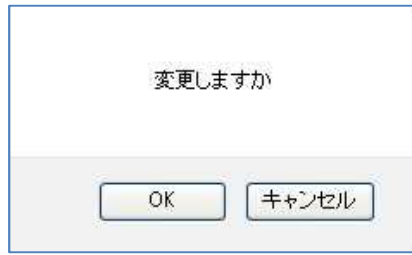

## 1.5 ログアウト ※ログアウトをしないで Web ブラウザを閉じたとき は、サーバーでは一定期 本システムの利用を終える場合は、メインメニュー画面右上にある 間ログインした状態が継 続されます。不正なアクセ - ログアウト --ボタンをクリックしてログアウトしてから Web ブラウザを閉じてくださ スを防止するため、**必ず ロ グ ア ウ ト を し て か ら** い。 **Web ブラウザを閉じてく ださい。**

## 2 新規申請

## 2.1 新規申請書の作成及び提出

① メインメニューより「申請情報」-「申請情報一覧」を選択します。

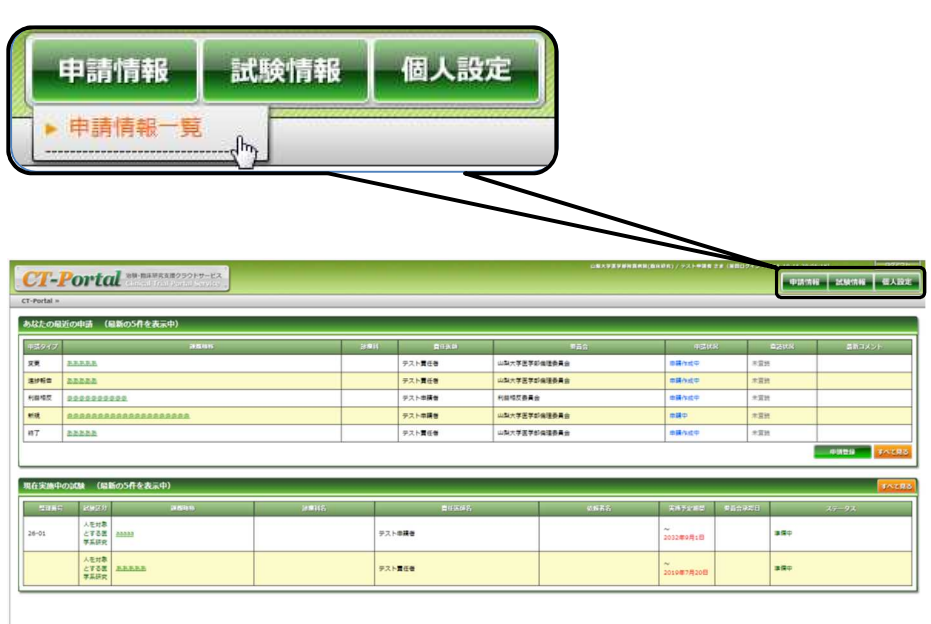

#### ② 申請情報検索画面が表示されます。

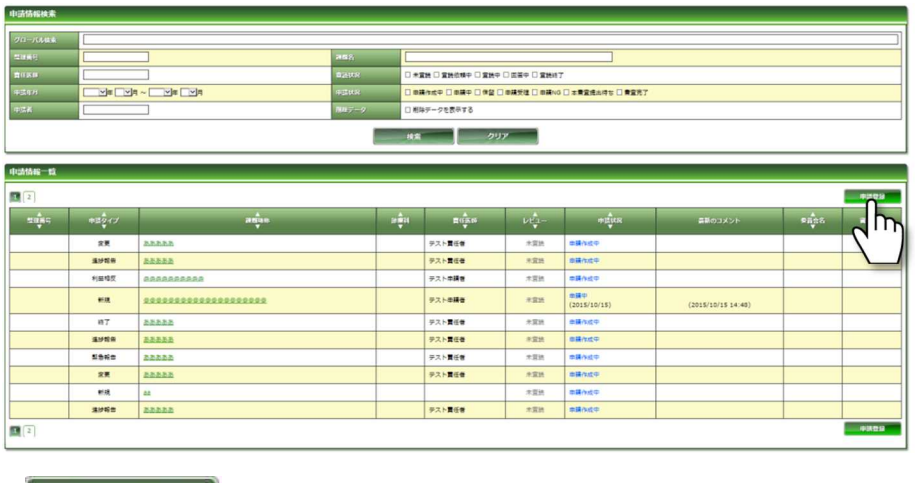

<mark>・申請登録 ポタンをクリックします。</mark>

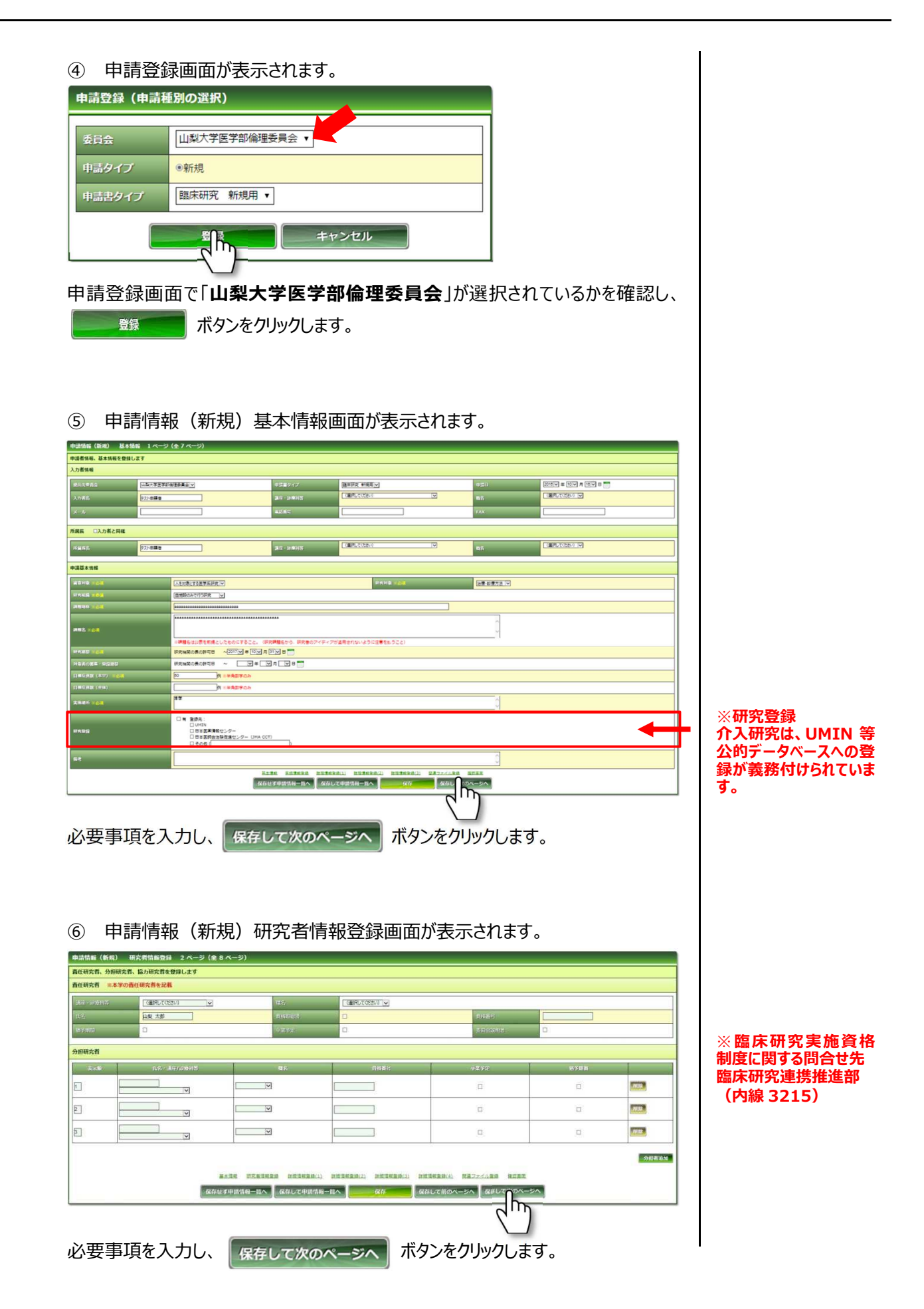

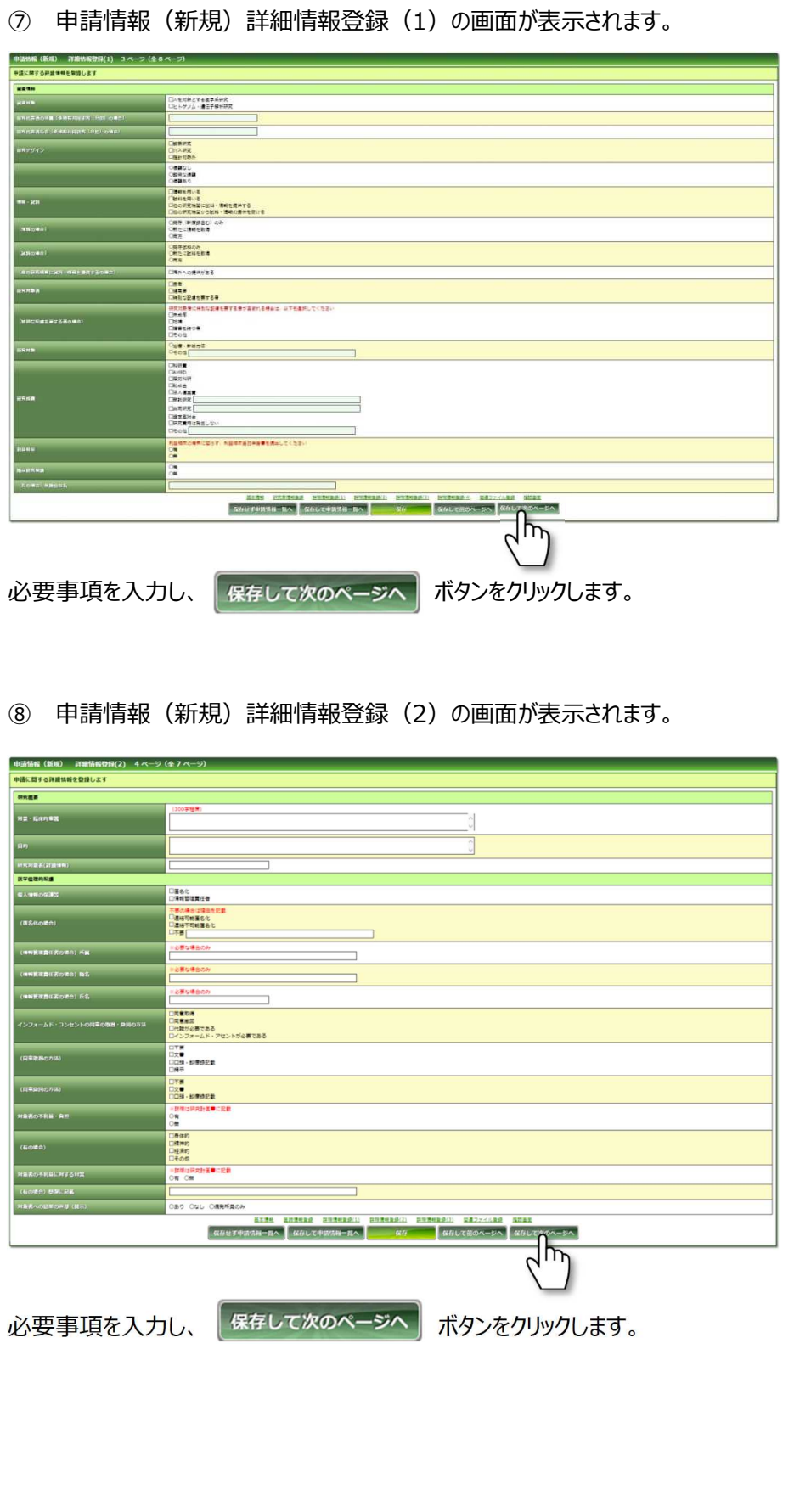

申請情報(新規)詳細情報登録(3)の画面が表示されます。

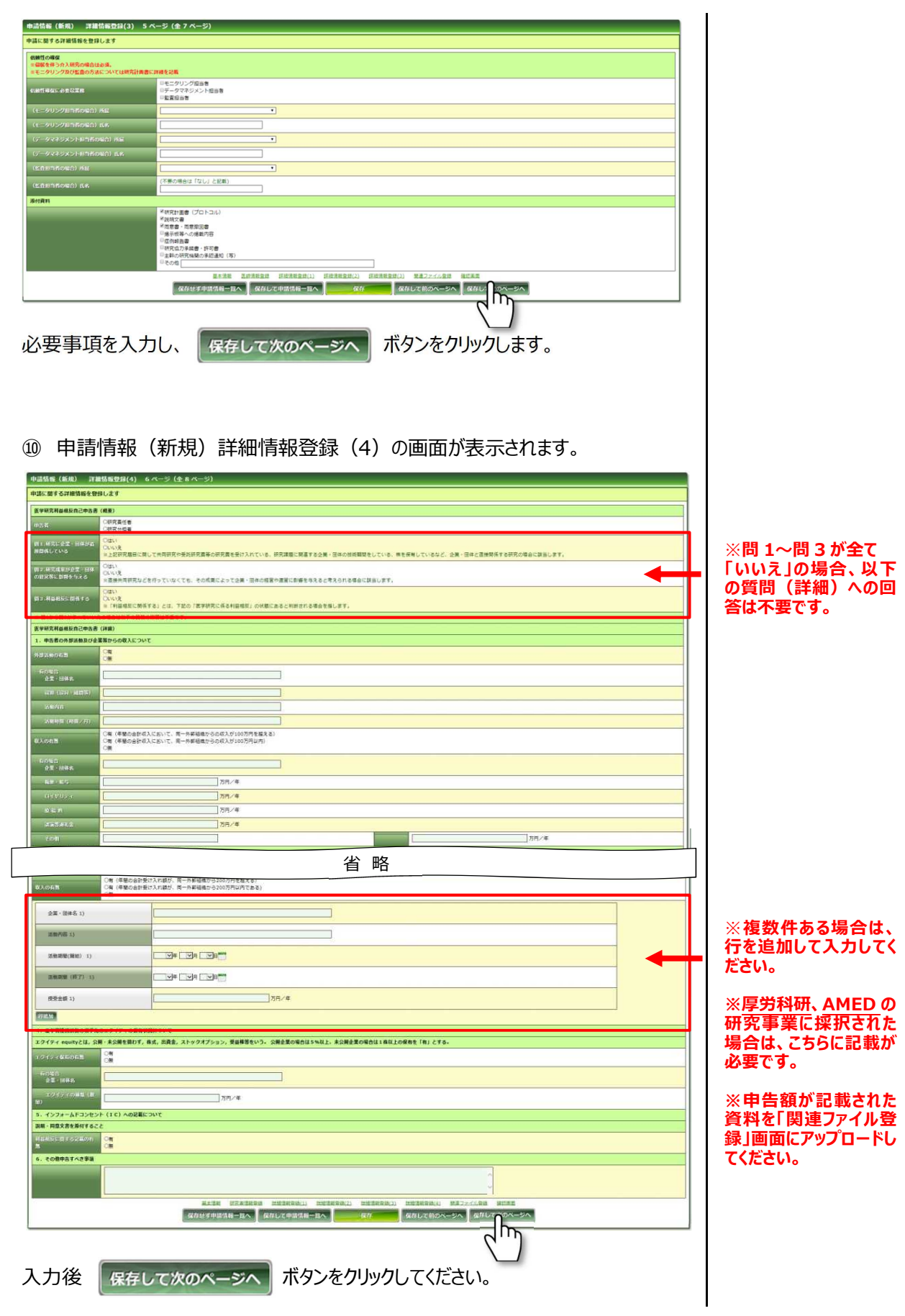

- ※ **利益相反自己申告画面は、最終ページの「確認画面」にて を** クリックすると、倫理審査申請画面から切り離されます。 お務局へ提出 をクリッ **ク後は、新規の倫理審査申請と利益相反自己申告が「申請情報一覧」に表 示されます。**
- ※ **分担研究者の利益相反自己申告画面も同時に作成されますが、申告内容 については、各分担研究者に確認の上入力し、分担研究者の署名後に倫理 審査申請書に添付して提出してください。**
- ⑪ 申請情報(新規)関連ファイル登録画面が表示されます。

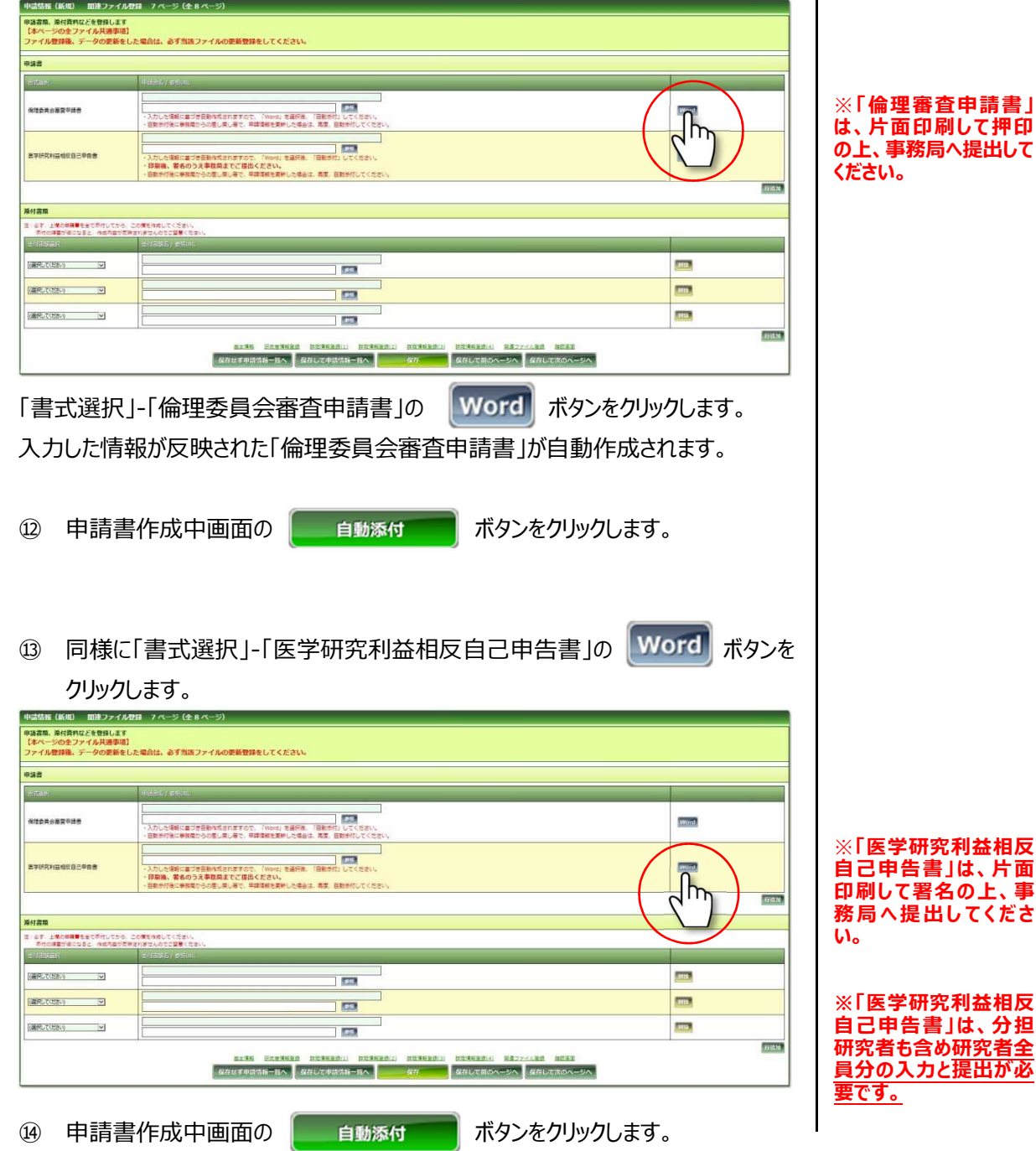

※**「医学研究利益相反 自己申告書」は、片面 印刷して署名の上、事 務局へ提出し て く だ さ**

**※「医学研究利益相反 自己申告書」は、分担 研究者も含め研究者全 員分の入力と提出が必**

11

- ⑮ 関連ファイル登録画面に戻ります。
- **⑯ 添付済みファイルに「倫理委員会審査申請書.doc」及び「医学研究利益相 反自己申告書.doc」が表示されていることを確認してください。**
- ※ **各申請書は、それぞれ印刷して、「倫理委員会審査申請書」は押印、「利益 相反自己申告書」は署名の上、医学域総務課臨床研究支援グループまでご 提出ください。**

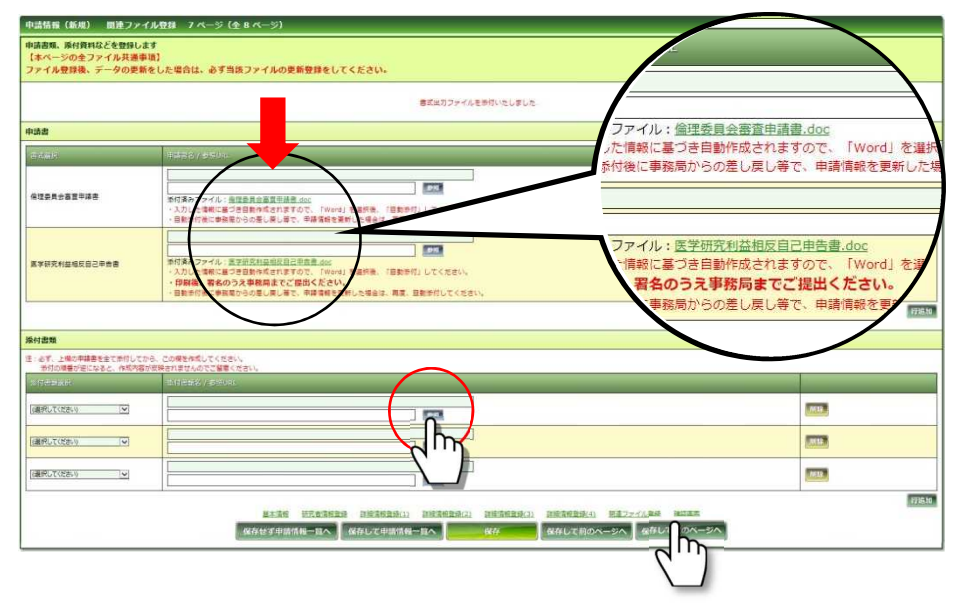

※**入力欄が不足する場 合は、行を追加して全て の資料をアップロードし てください。**

⑰ 次に、研究計画書、説明文書等、提出書類を関連ファイル登録画面下欄に 添付します。

関連ファイルを登録し、保存して次のページへ ボタンをクリックします。

⑱ 申請情報(新規)確認画面が表示されます。

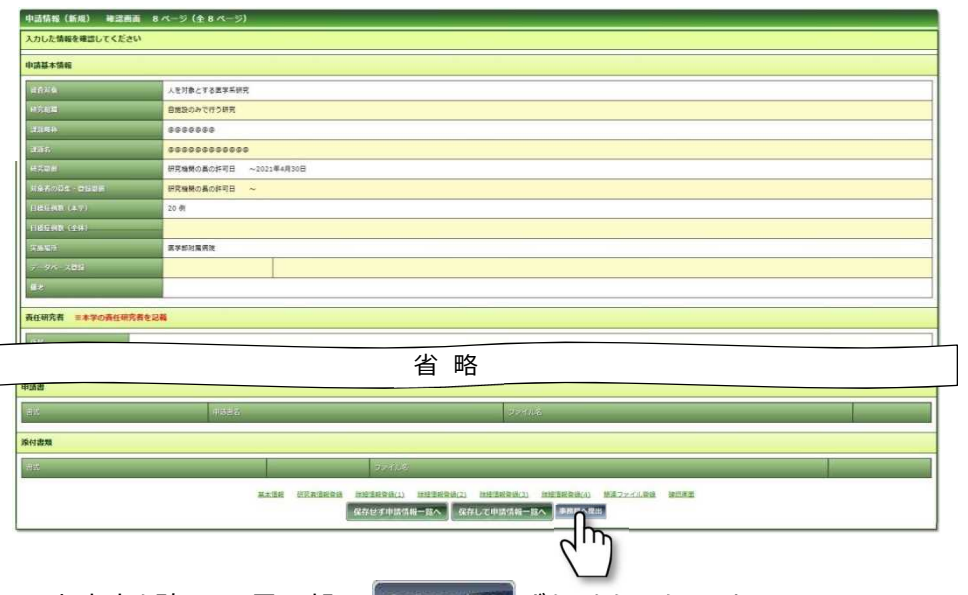

入力内容を確認し、最下部の 事務局へ提出 ボタンをクリックします。

事務局へ提出画面が表示されます。

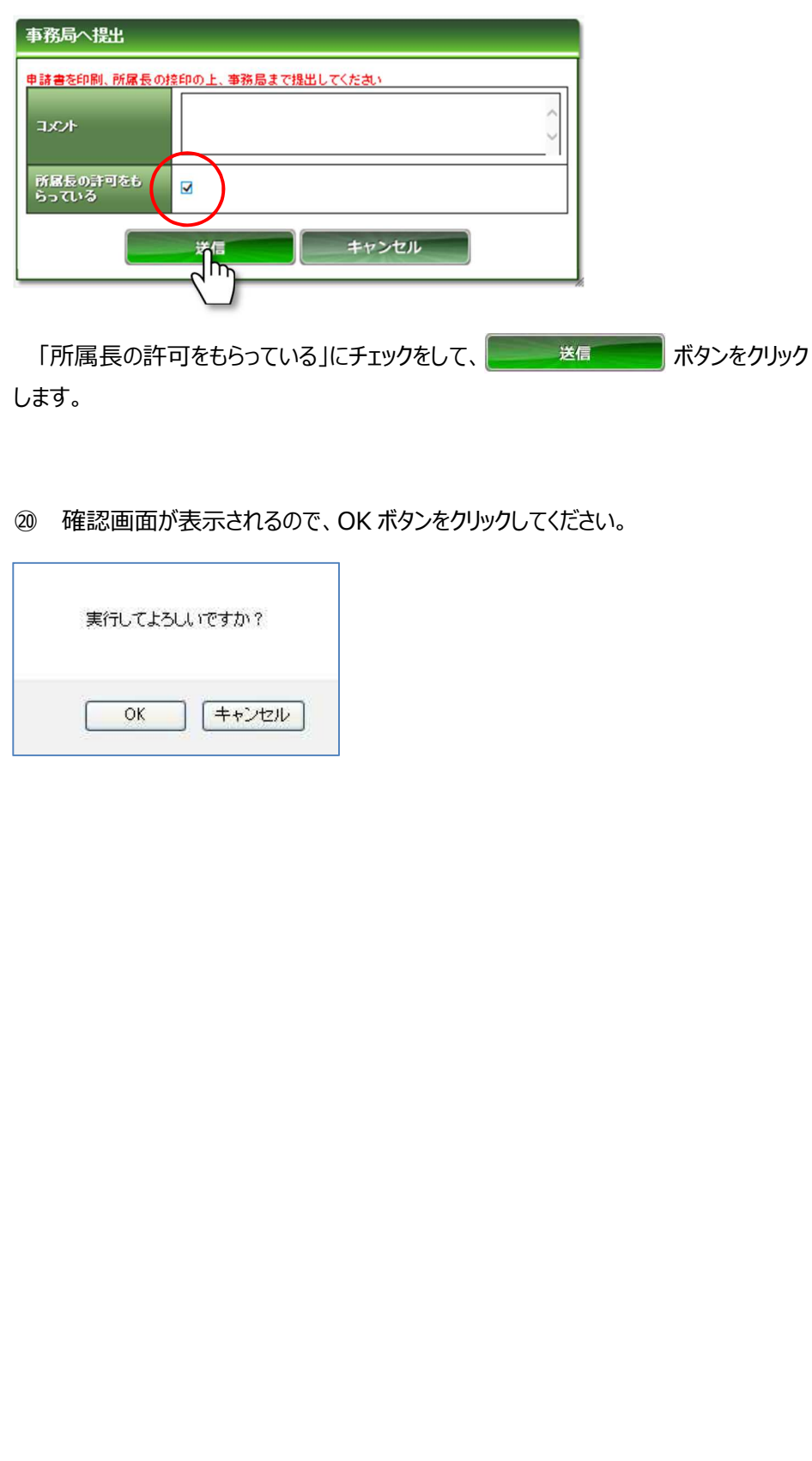

### 2.2 審査結果の表示

**INSISTEN** 

① メインメニューより「申請情報」-「申請情報一覧」を選択します。

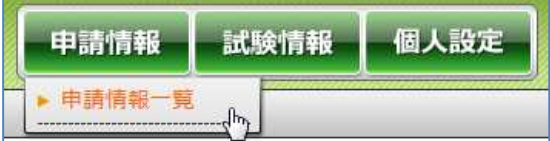

② 申請情報検索画面が表示されます。整理番号など、検索キーワードを入力し、

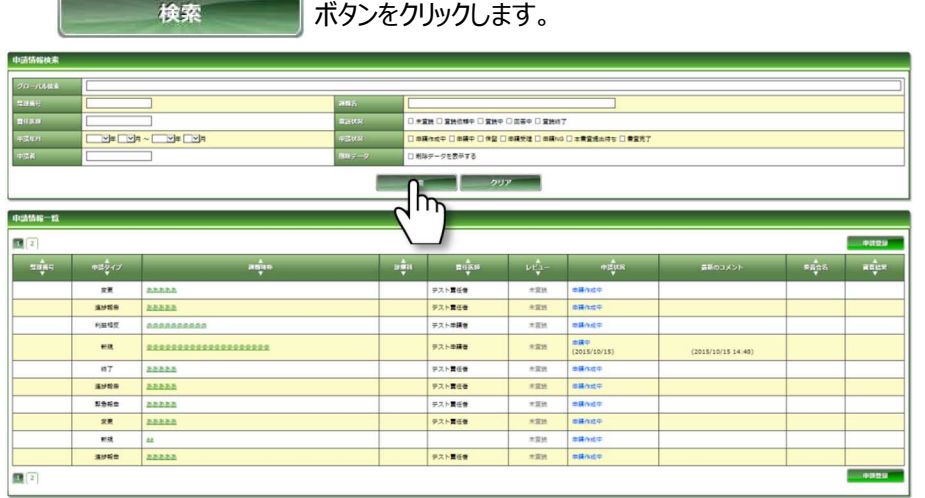

① 検索条件に合致する申請情報一覧画面が表示されます。 申請情報の課題略称をクリックします。

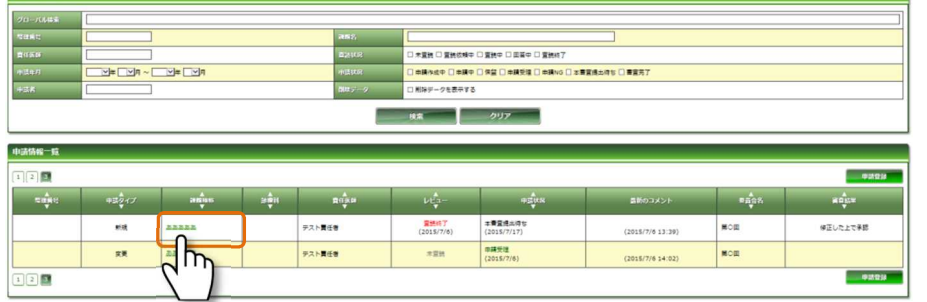

② 申請情報画面が表示されます。こちらのタグから「**審査結果情報**」を表示できます。

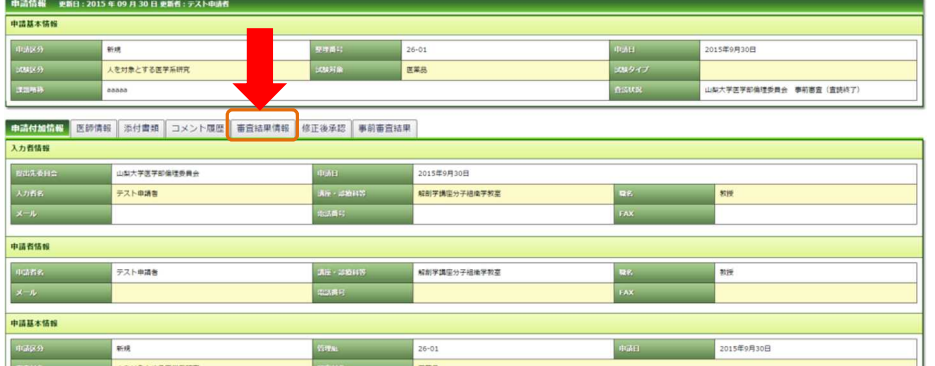

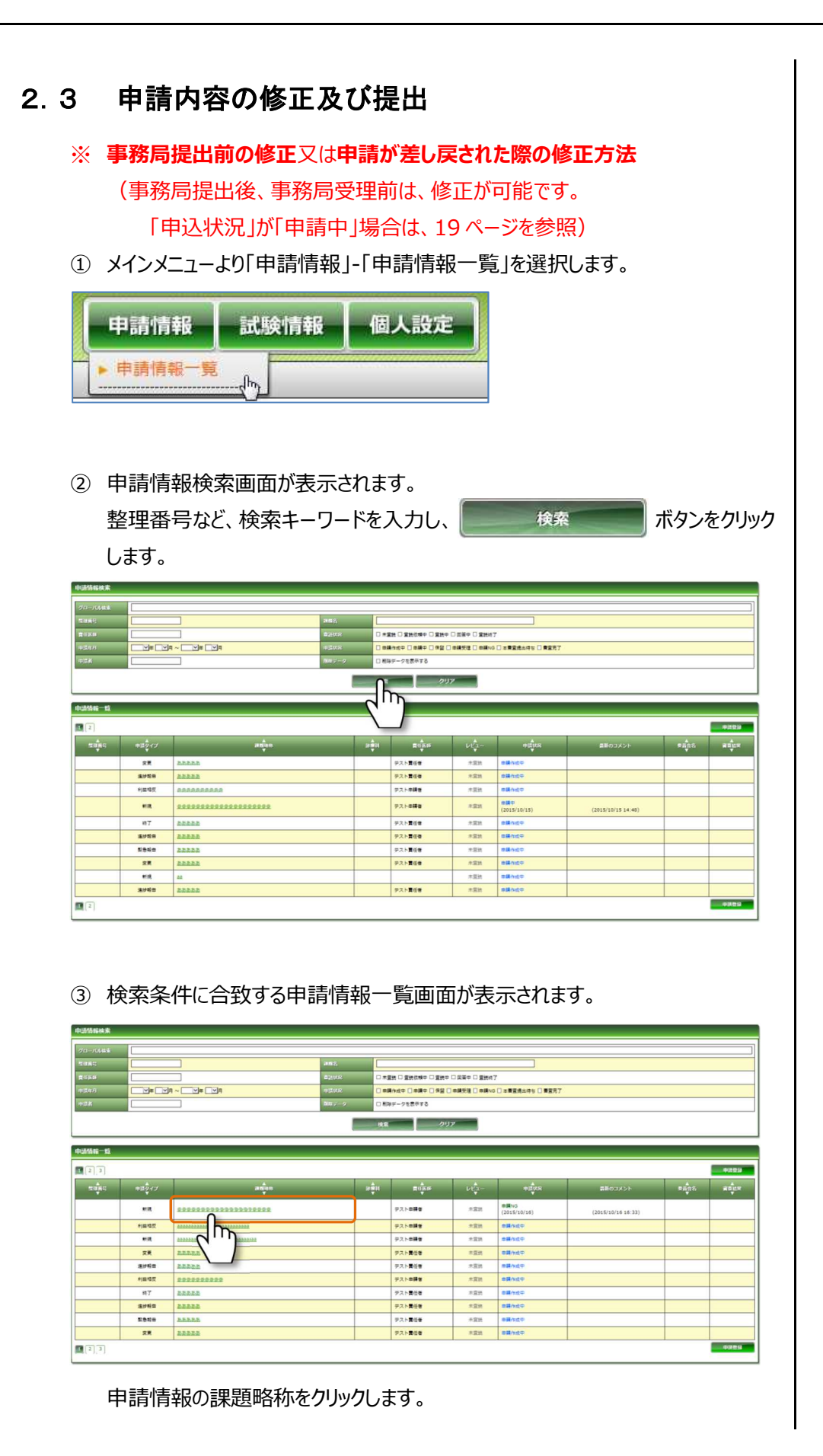

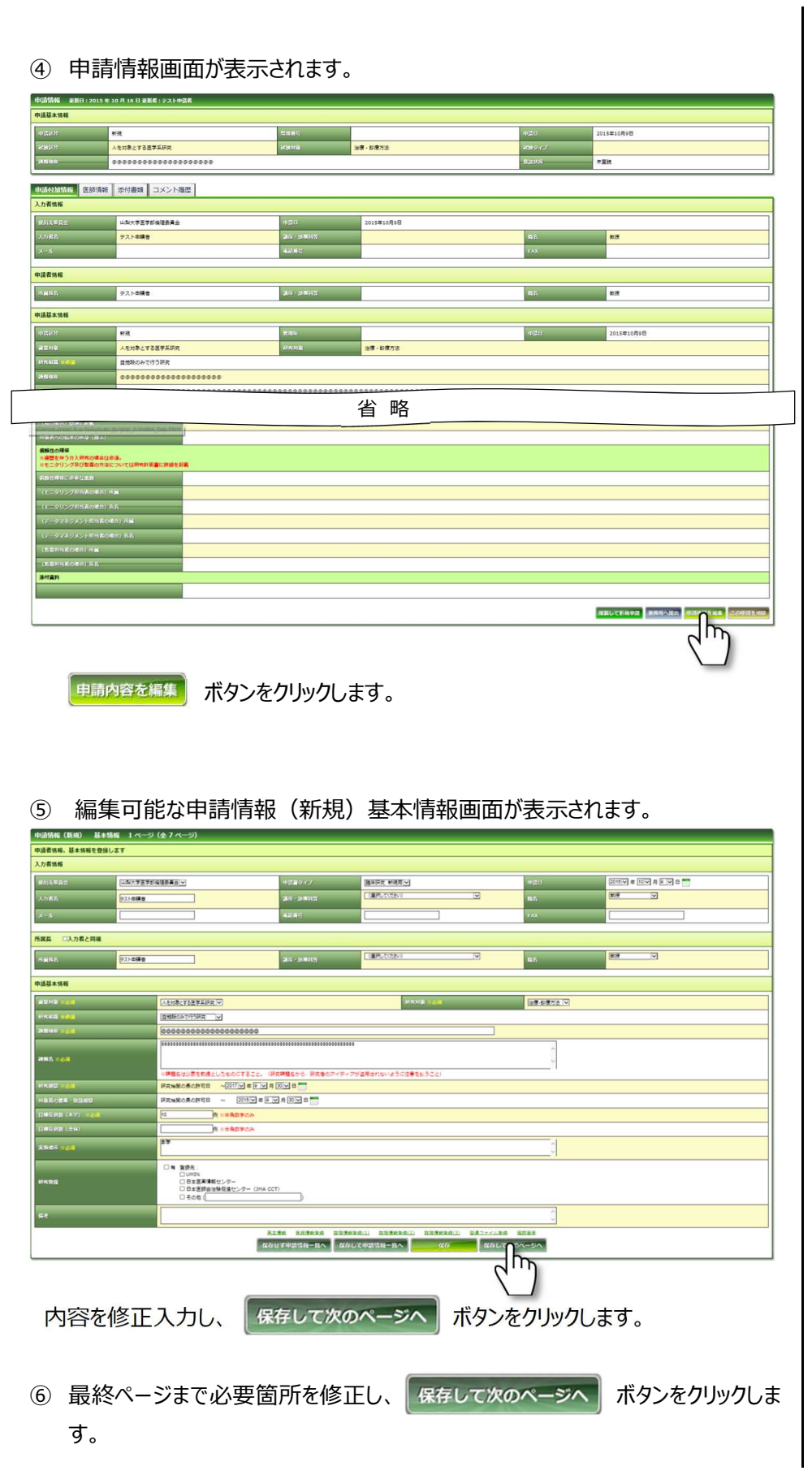

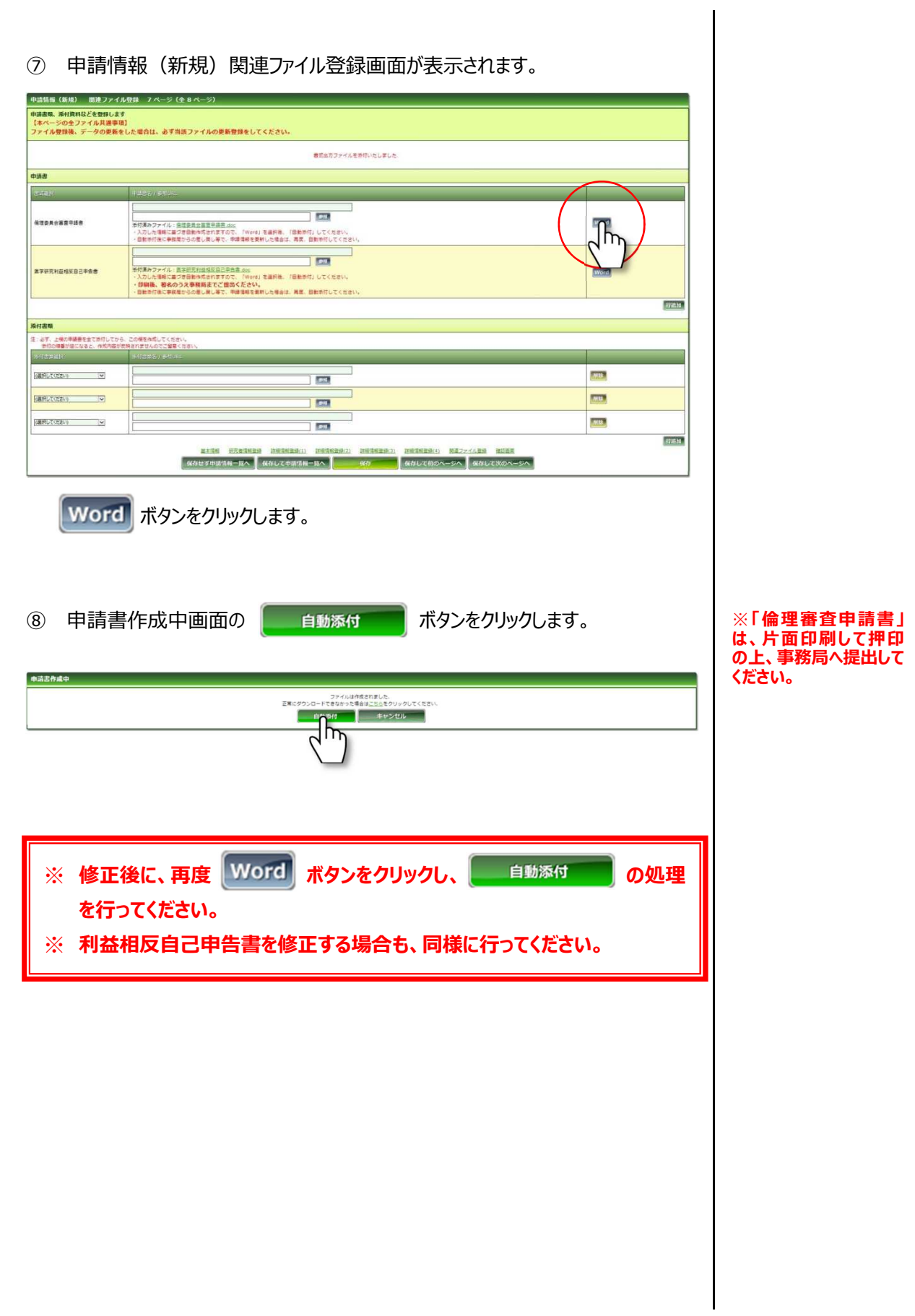

17

⑨ 関連ファイル登録画面に戻ります。 **添付済みファイルに「倫理委員会審査申請書.doc」及び「医学研究利益相 反自己申告書.doc」が表示されていることを確認してください。 申請書添付後**に、変更・修正後の研究計画書、説明文書等添付できる書類 を関連ファイル登録画面下欄に添付します。 中請情報 (新規) 関連ファイル登録 7ページ (全 8ページ) h店書類、廃付資料などを登録します<br>【本ページの全ファイル共通事項】<br>ファイル登録後、データの更新をした場合は、必ず当談ファイルの更新登録をしてください **BUNGALOW BURGLINES** ※**「事務局へ提出」ボタ** man<br>11 アイル:倫理委員会審査申請書.dog った。<br>た情報に基づき自動作成されますので、「Word」を選<br>付後に事務周からの差し戻し等で、申請情報を更新した **ンをクリックすると、利益 相反自己申告画面は、 B** 保证委員会審査申請書 .<br>Orto · 後ほら共合宿気中詰合 20 **分割され別画面になりま** 物の成されます<br>n 事: 尊: 華 **す。** アイル:医学研究利益相反自己申告書.doc **Too** 医学研究利益相反自己单音表 青報に基づき自動作成されますので 「Word」を け」してください 2名のうえ事務局までご提出ください。 、<br>本質、日新手付してくださ ·<br>※ 周からの差し戻し等で、申請情報? 1736.10 操付書類<br>注: 67. 上場<br>※対の項 веськи по **GREUTOPEN WILL MB** lħ ·<br>|運発してください マ  $\overline{\text{min}}$ 120 [連訳してください] V **EXECUTIVE DESCRIPTION DESCRIPTION DESCRIPTION DESCRIPTION DESCRIPTION DESCRIPTION DE LA CARACTERISTICIA DE LA CARACTERISTICIA DE LA CARACTERISTICIA DE LA CARACTERISTICIA DE LA CARACTERISTICIA DE LA CARACTERISTICIA DE LA** 77510  $\lambda - \beta \wedge$ 関連ファイルを登録し、保存して次のページへ ボタンをクリックします。 ※ **倫理審査申請書は、片面印刷して押印の上、医学域総務課臨床研究支 援グループまでご提出ください。** ⑩ 申請情報(新規)確認画面が表示されます。 **中請情報 (新規) 確認画面 8ページ (全 7 ページ) BULLARS** 人を対象とする医学系 ·<br>| 新<mark>新興賞 | 『『『『『『『『『</mark>『『『『新聞演奏 **講座 · 医局部独立研究**  $\overline{\tau\tau\varepsilon}$ **TELTELTE THEORY** 2018年10月31日 <br>研究機関の長の許可日 へ 2017年10月31日  $500$ -<br>山梨大学医学部附属病  $+$ *unve* 省 略 **Bit SIZAABE#AB 保理委員会審査申請書.do**  $9950 - K$ ※付書類  $\alpha_{\rm B}$ 東地計画書 研究計画書.d  $9950 - K$ ー<br>-<br>- 周恩取得のための説明文書、周恩文書及び周恩類図書 **SURVE do**  $rac{1}{\sqrt{1-\frac{1}{2}}\sqrt{1-\frac{1}{2}}\sqrt{1-\frac{$ 基本清楚 医 は 強にあま **ESALIBURG CHARDED CONSERVATION REPARTING CONSERVATION** 入力内容を確認し、最下部の 事務局へ提出 ボタンをクリックします。

⑪ 事務局へ提出画面が表示されます。

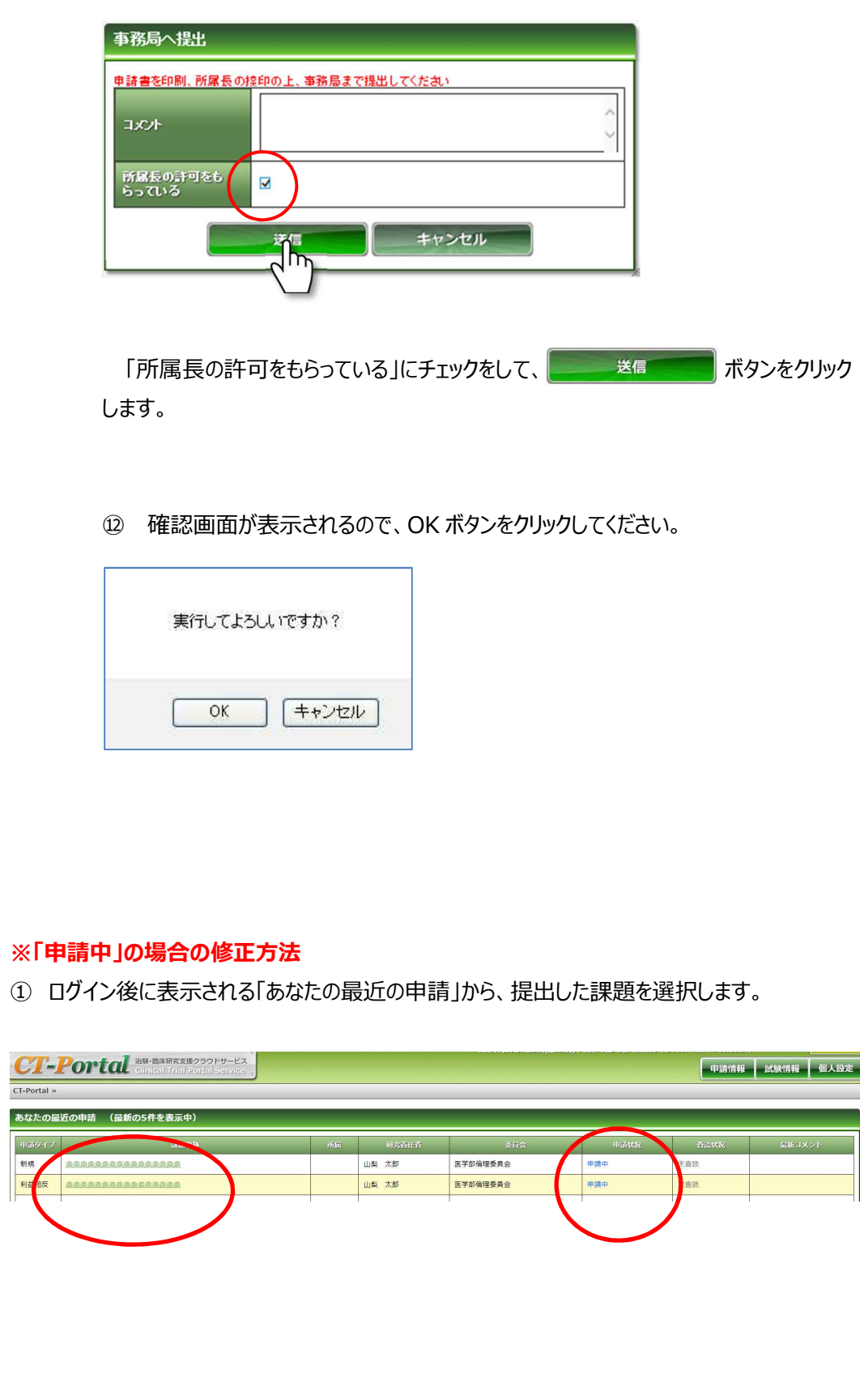

#### 新規申請

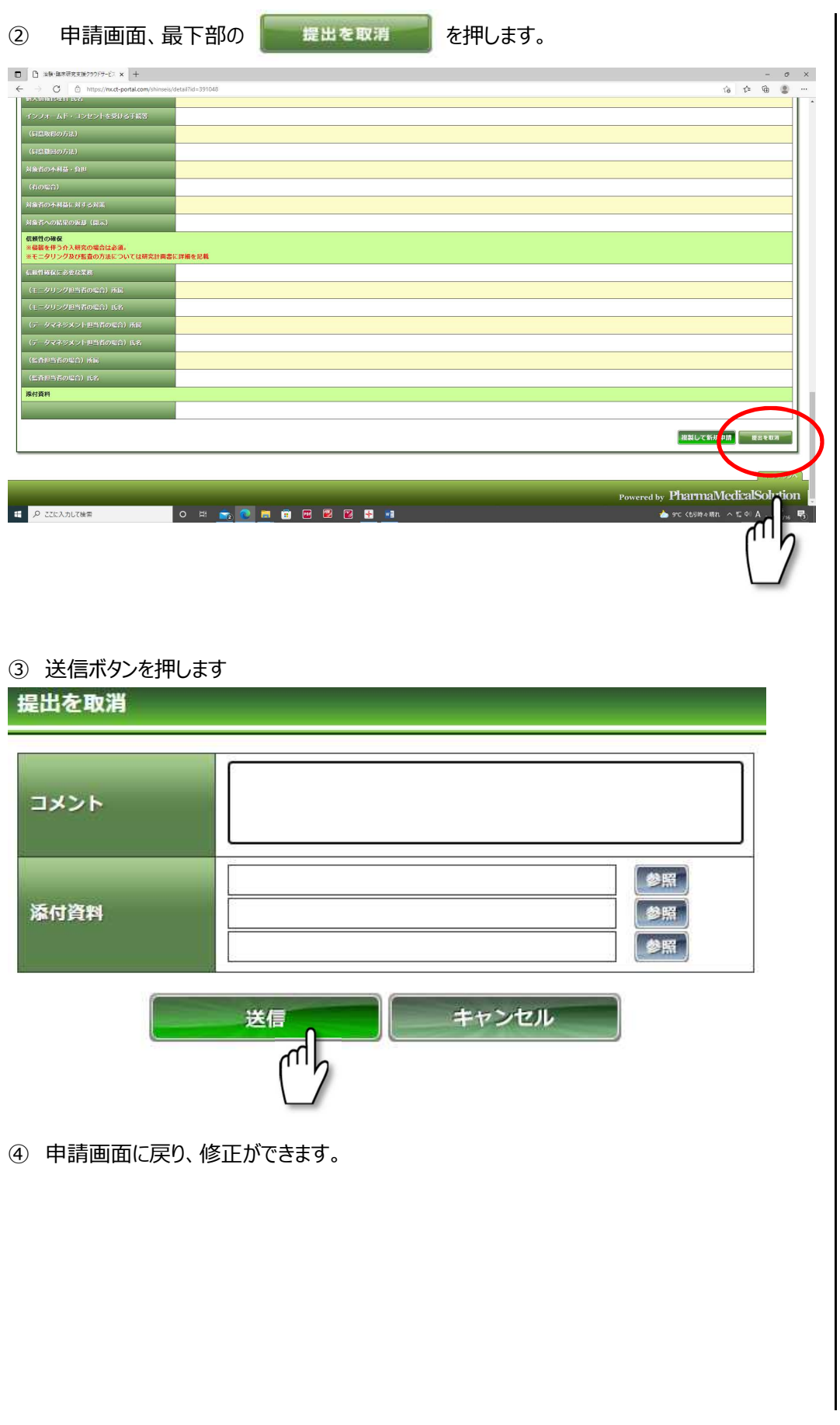

#### 3 その他の報告及び申請 3.1 研究計画の変更申請 ※ **研究実施許可後、研究計画書を変更する場合の申請です。** ① メインメニューより「試験情報」-「試験情報一覧」を選択します。 試験情報 個人設定 申請情報 ▶ 試験情報一覧  $-\sqrt{\frac{h_{\text{th}}}{h_{\text{th}}}}$ ② 試験情報検索画面が表示されます。 Av-9x Day Date Dass Decas 。<br>このからする医学系研究 [] ▁<br>▁▁░▏░▒▏░▁░▏░▁░  $\overline{B}$  Exterior **CHINF-クを表示する** T. ╢┡ i <del>naš</del>os an<mark>i</mark>ka  $\texttt{RAGARU} = \lambda \hat{\tau} \frac{1}{\sqrt{2}} g \lambda \qquad \texttt{RMBI}$ **ABYZED** 人を対象と<br>する医学系 assas<br>研究  $\bigcirc$  26-01  $\begin{array}{c} 7.3 \times 0.018 \\ 0 \end{array}$ 。<br>2032年0月1日 **350**  $\overline{4921}$ PRANE  $\circ$  $\left|\begin{array}{cc} \lambda \in \mathbb{N}\mathfrak{F} \subset \mathbb{R} \\ \tau \in \mathbb{R} \neq \mathbb{R} \\ m \sigma \end{array}\right| \text{ and }$  $\bullet$ e con  $\overline{\phantom{a}}$ 整理番号など、検索キーワードを入力し、 まんには 検索 ボディ ボタンをクリック します。 ③ 検索条件に合致する試験情報が表示されます。 ステータス. 087 0年間中 0実地中 0中止発表 ·<br>その数とする医学系研究 ロビトゲノム·道 Tegas ■ 第2キークを表示する  $\overline{\mathbb{R}}$  $\frac{1}{2}$   $\frac{297}{2}$ **E** musses  $\sqrt{\frac{1}{2}}$  $\bigcirc$  26-01 人を対象と<br>する医学系 asses 부スト曲編<br>통 2032年9月1日  $\left|\begin{array}{cc} \lambda \xi \eta \delta \xi \\ \tau \delta \xi \tau \xi \\ \text{max} \end{array}\right| \text{annon}$ FANEE  $\circ$  $\frac{1}{2}$ 該当する研究の 中請 ボタンをクリックします。

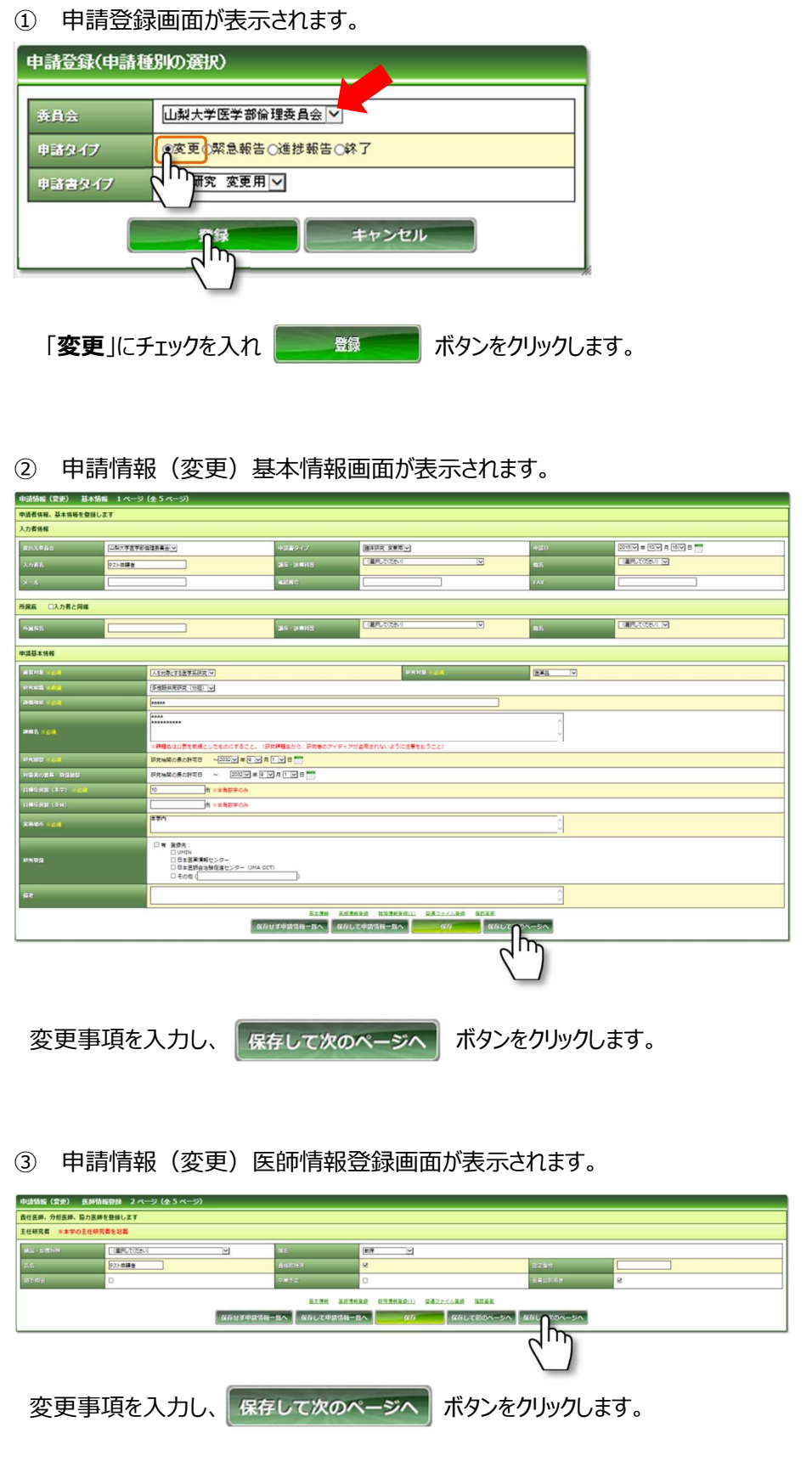

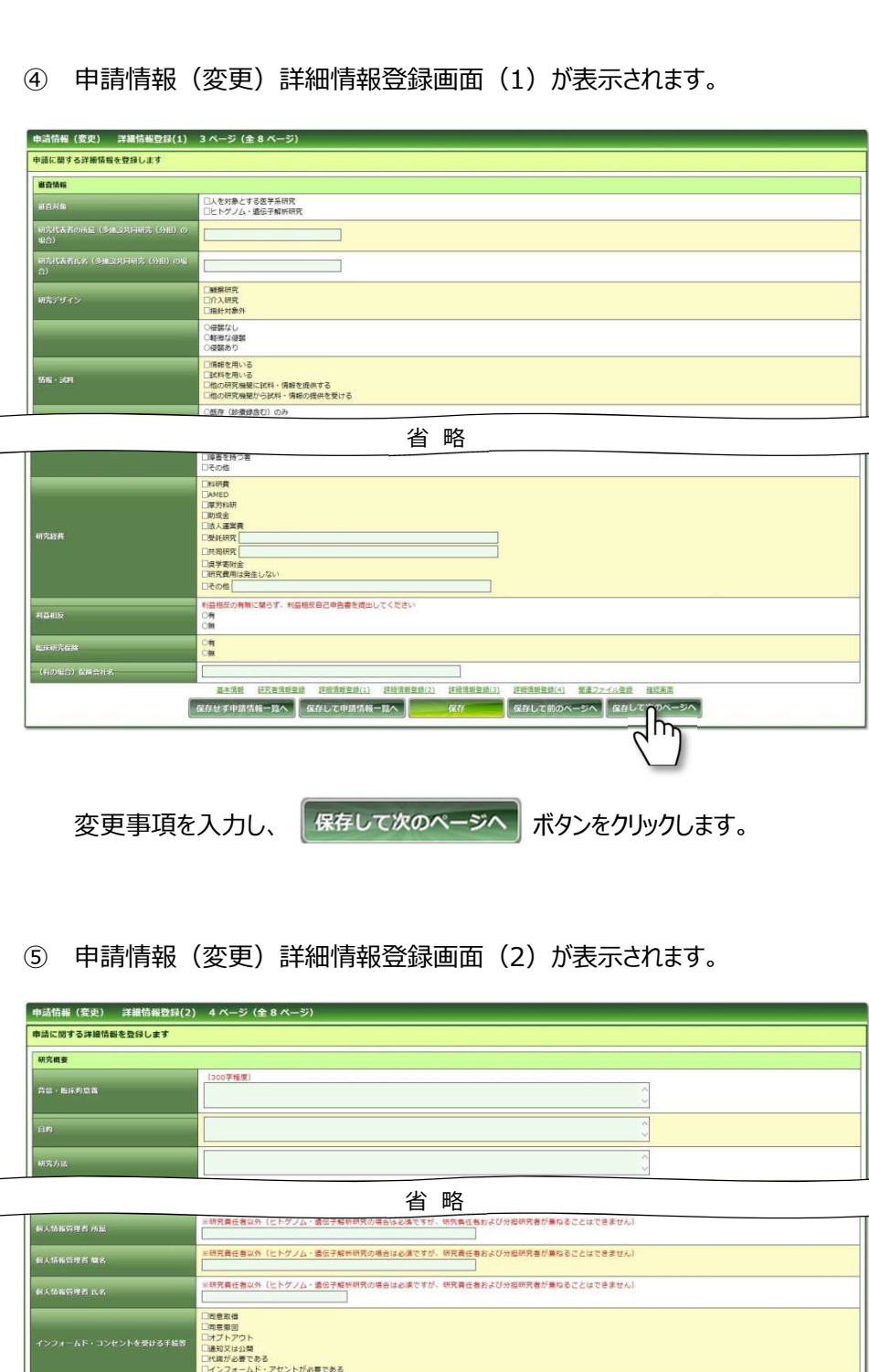

保存して前の

変更事項を入力し、「保存して次のページへ」ポタンをクリックします。

□文書<br>□口頭・診療録記載

□□班→診療師記載<br>□□財→診療師記載<br>○両財→診療師記載<br>○精神的り<br>□日子の惟<br>□日子の惟<br>□□子の惟

| 保存せず申請情報一覧へ || 保存して申請情報一覧へ || ■

38 )なし<br>)偶発所見のみ

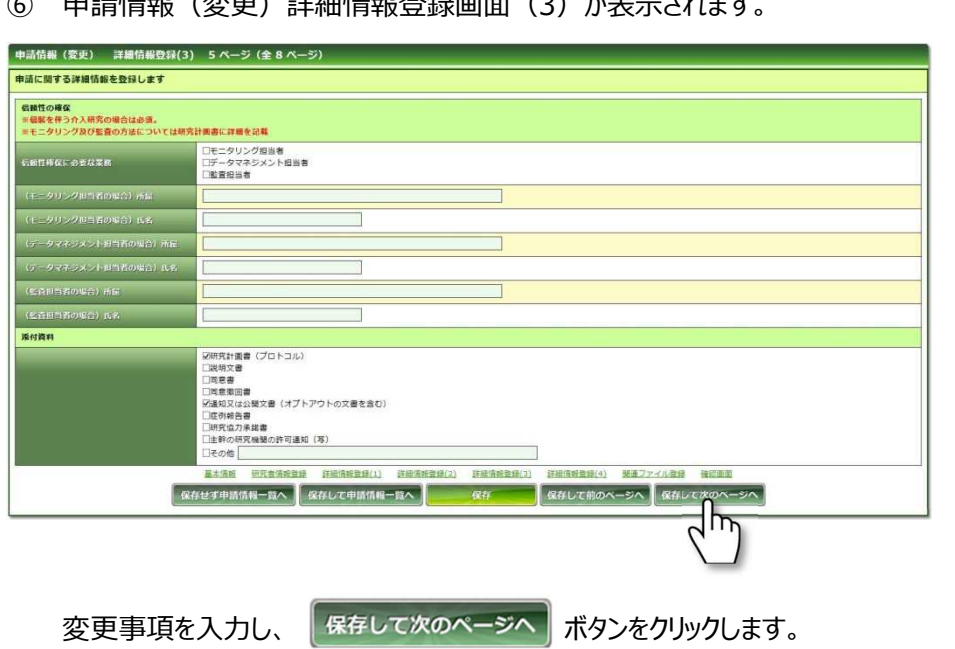

#### ② 中非特邦(赤天) 我們特邦教得志天 (3) 找去一半4天

⑦ 申請情報(変更)詳細情報登録画面(4)が表示されます。

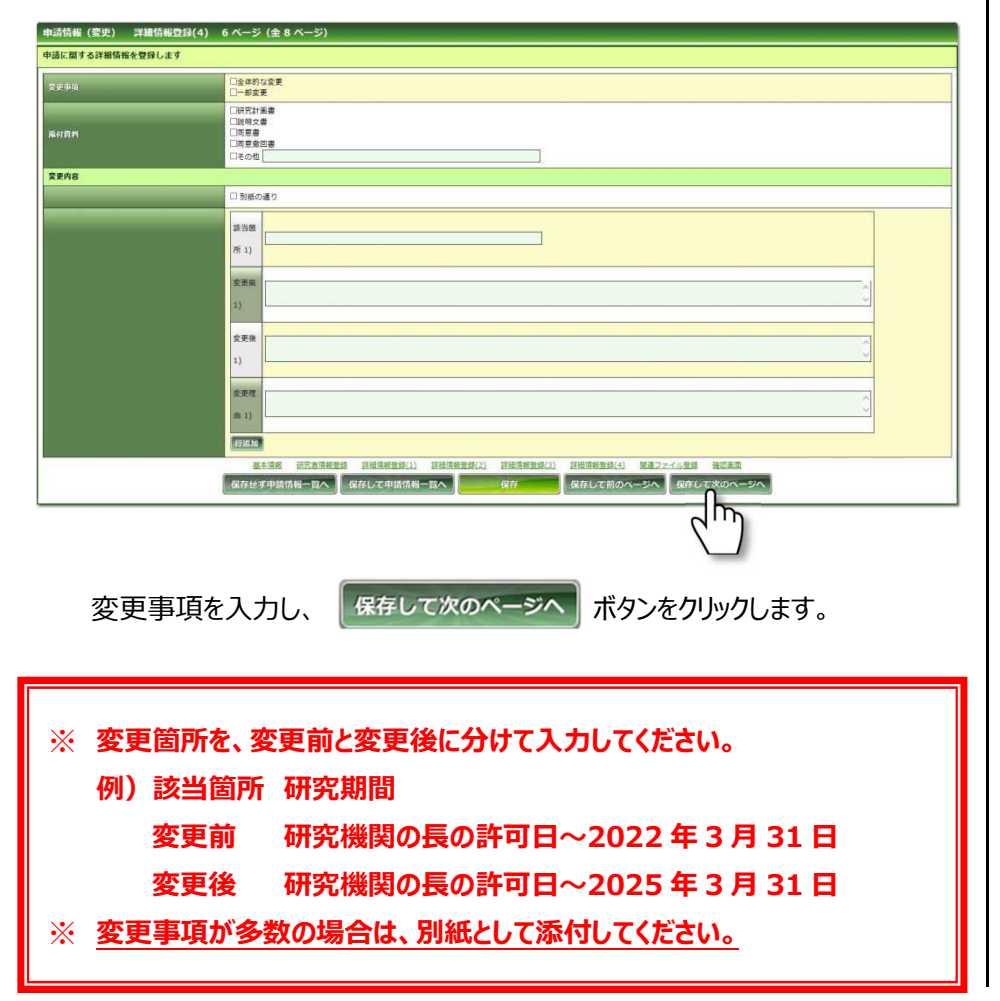

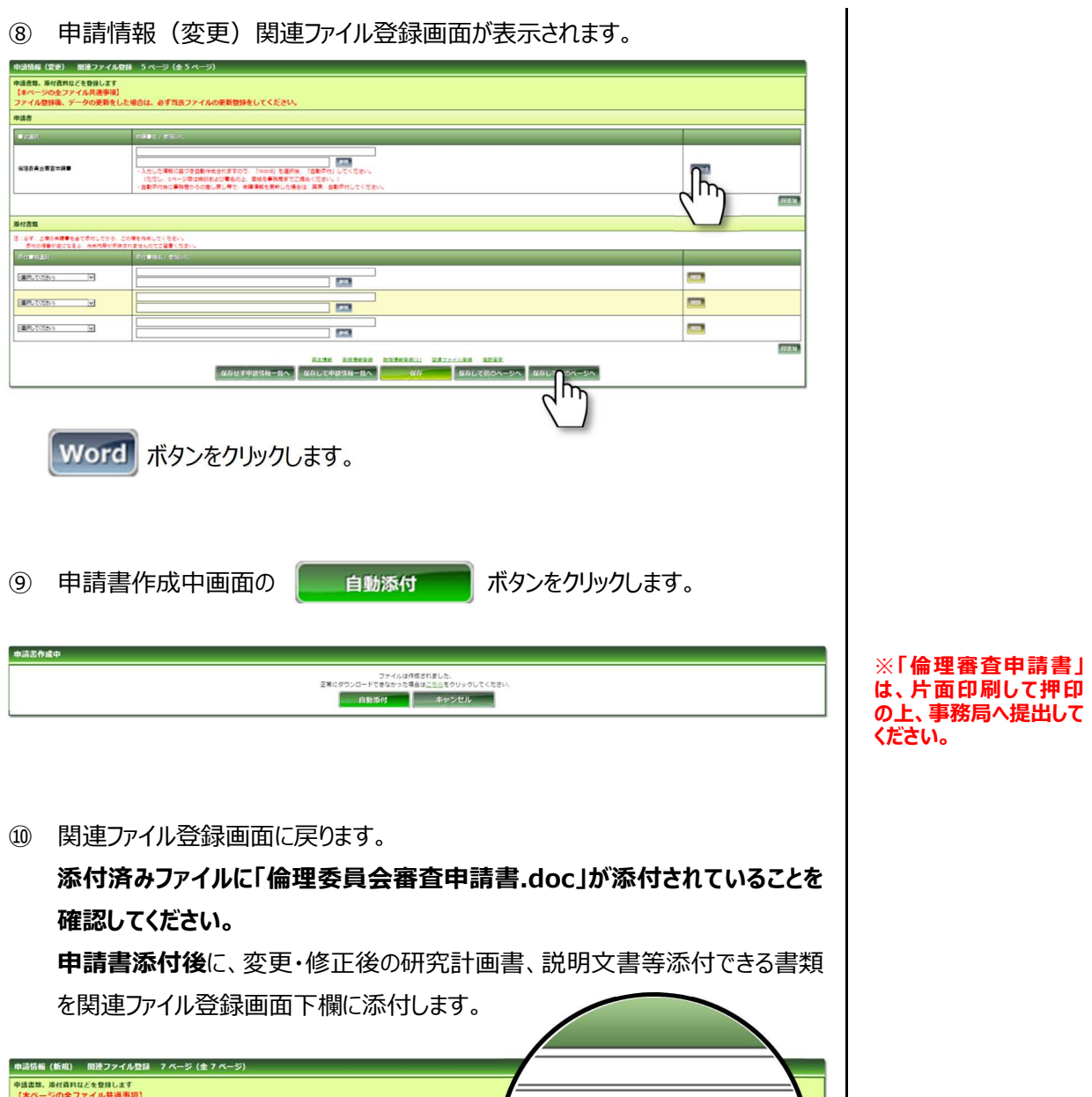

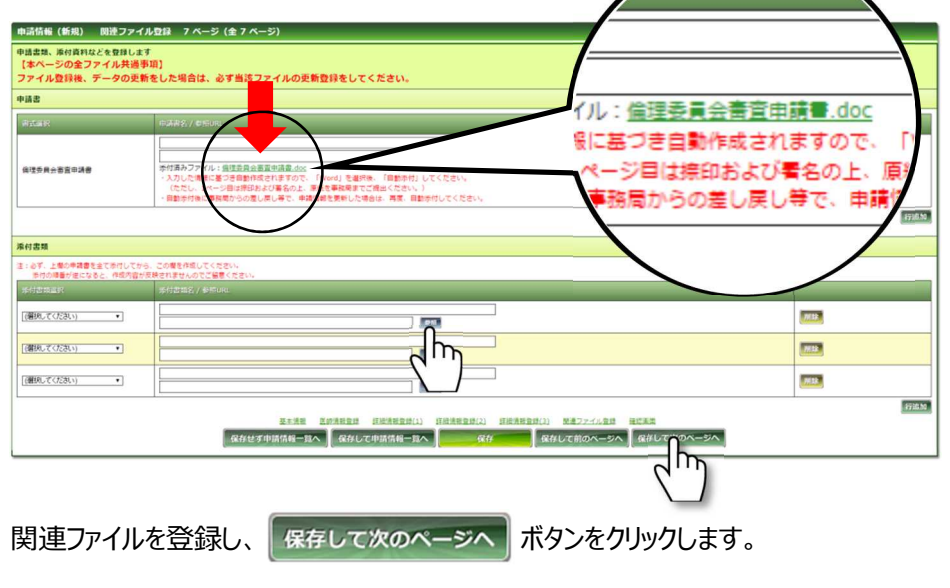

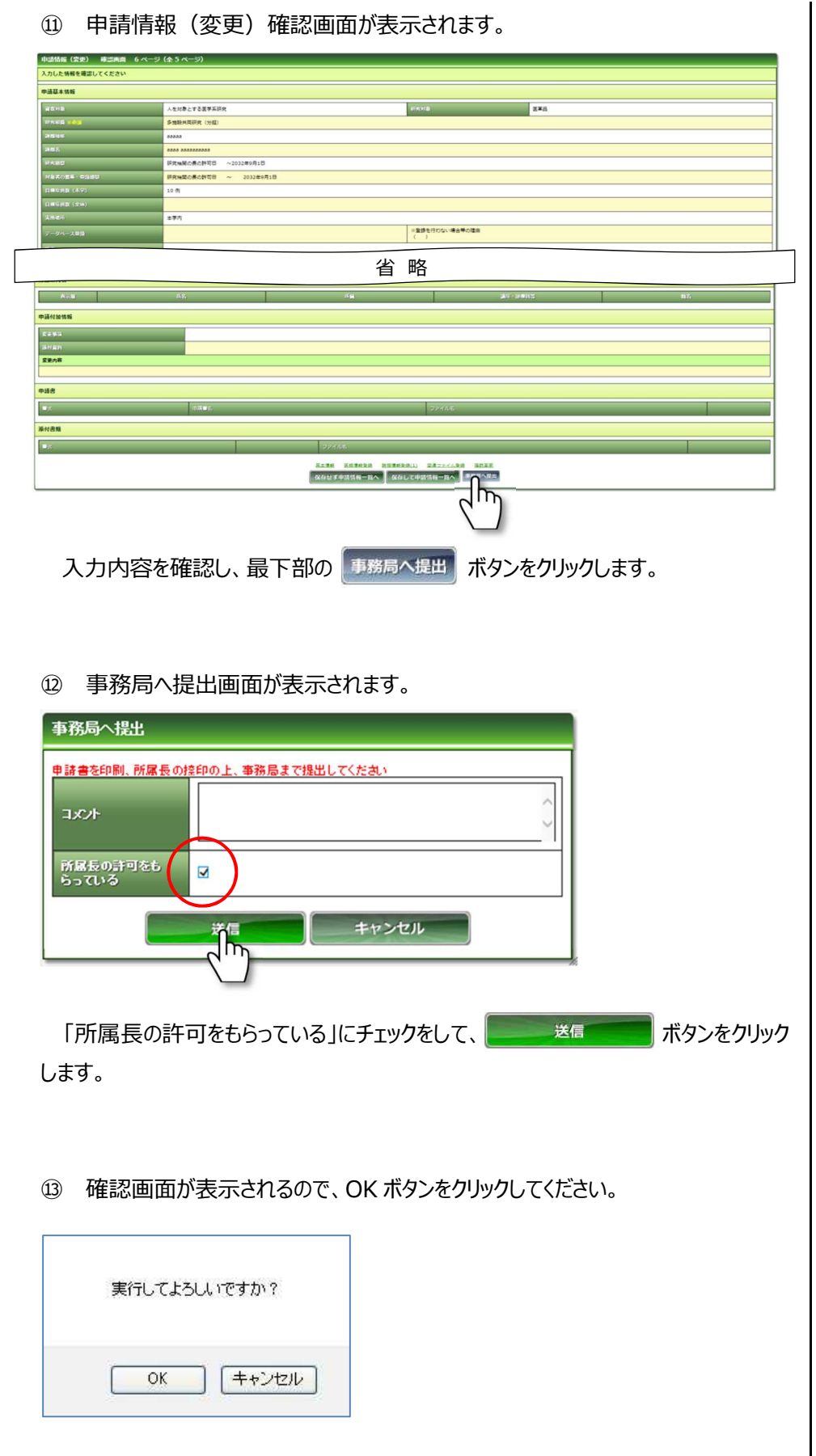

## 3.2 進捗状況報告

① メインメニューより「試験情報」-「試験情報一覧」を選択します。

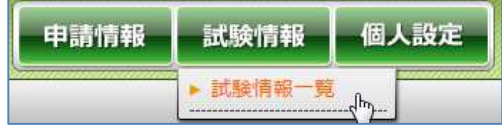

#### ① 試験情報検索画面が表示されます。

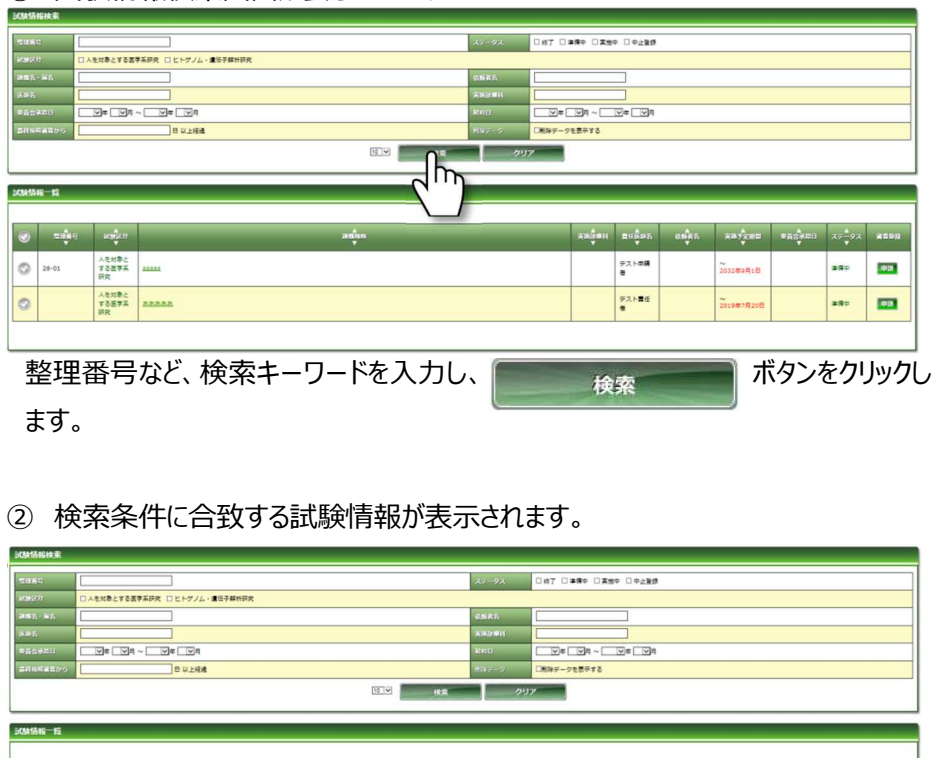

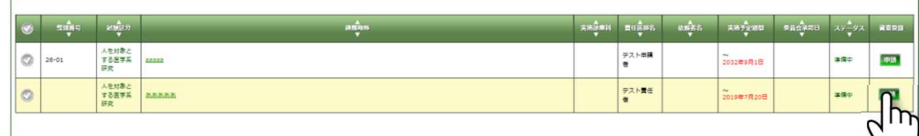

- 該当する研究の 再講 ボタンをクリックします。
- ④ 申請登録画面が表示されます。

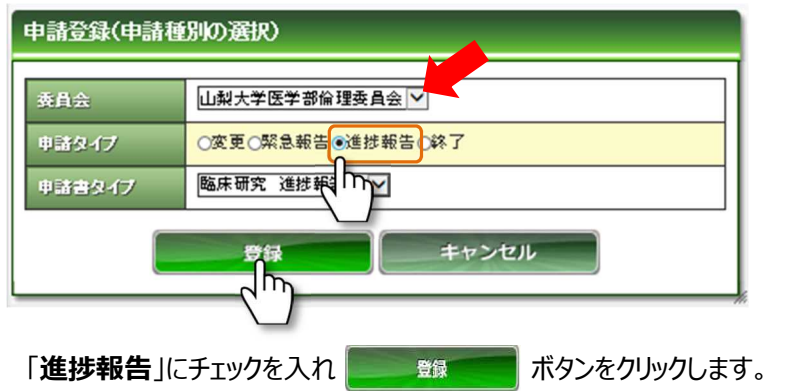

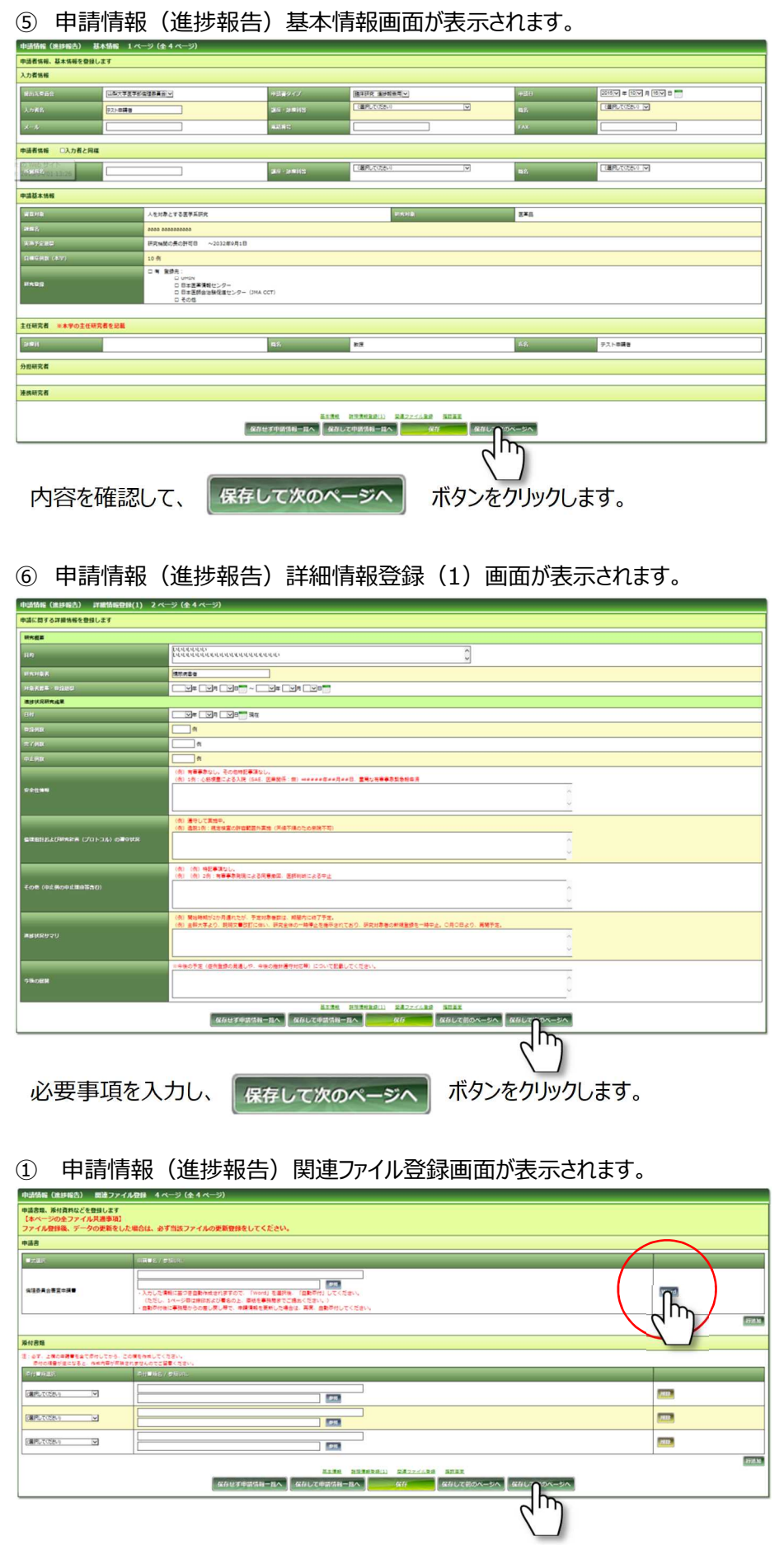

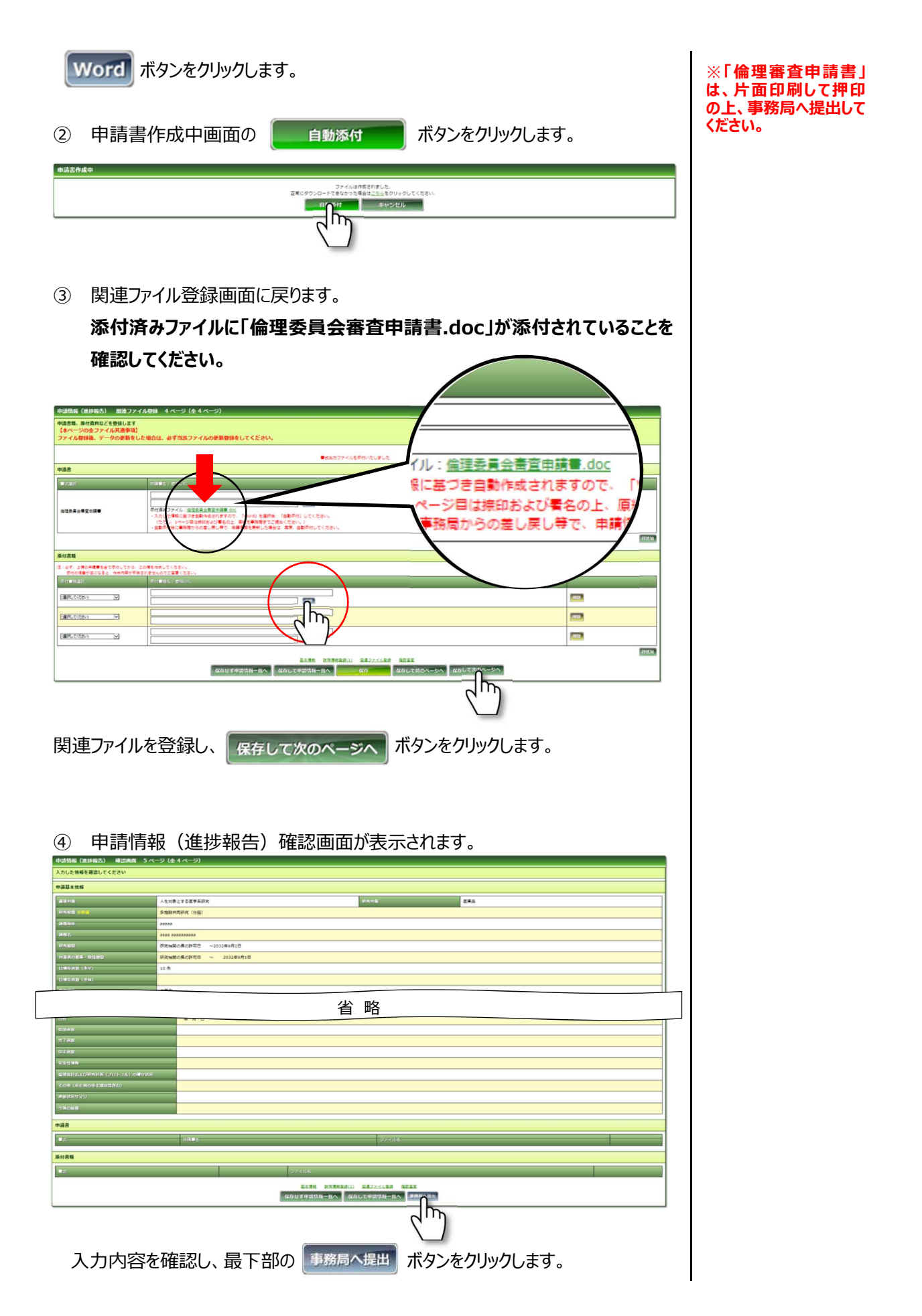

⑤ 事務局へ提出画面が表示されます。

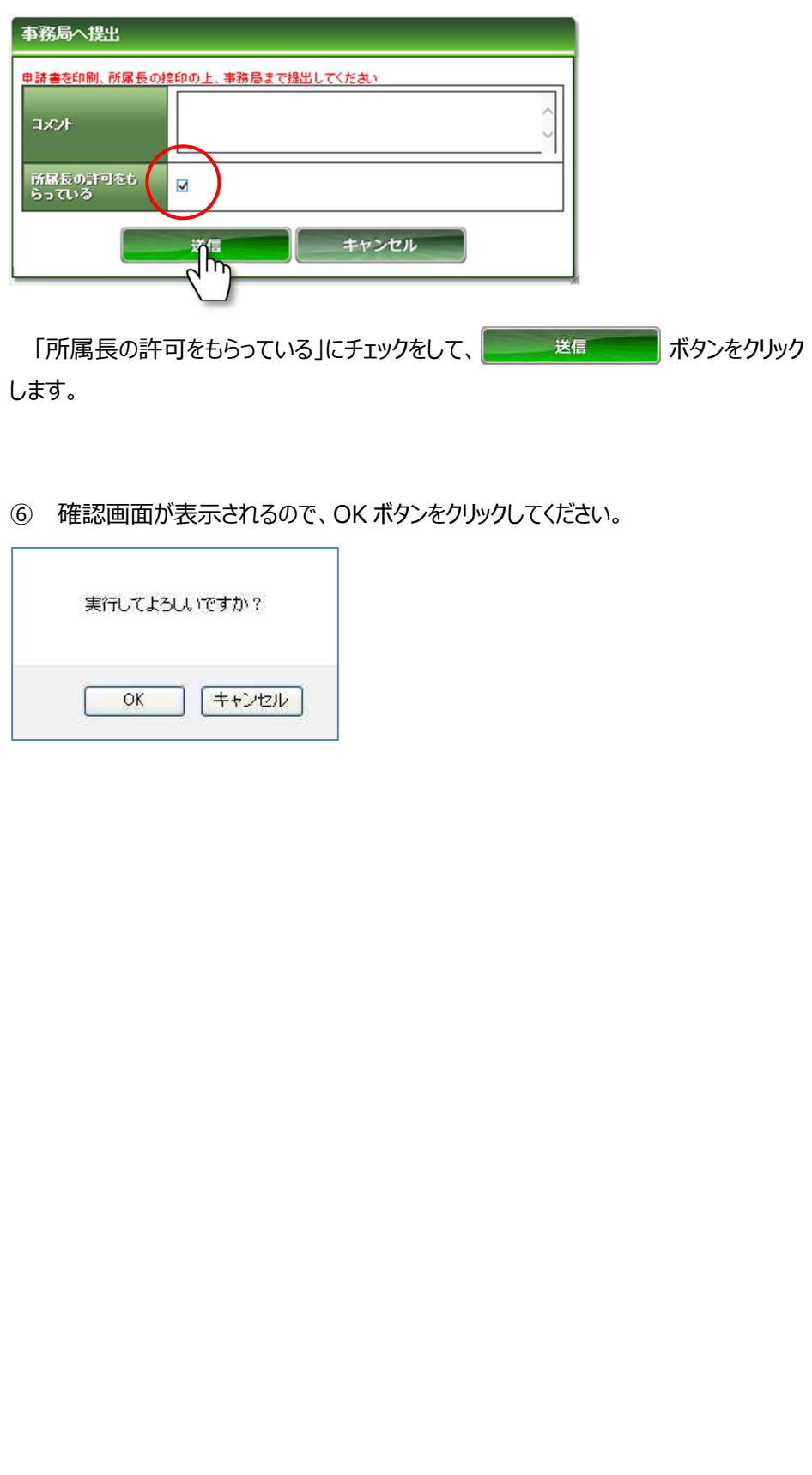

### 3.3 重篤な有害事象の発生状況報告

① メインメニューより「試験情報」-「試験情報一覧」を選択します。

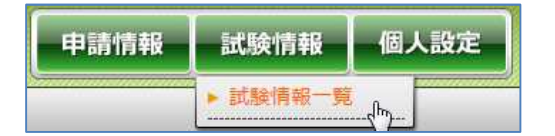

② 試験情報検索画面が表示されます。

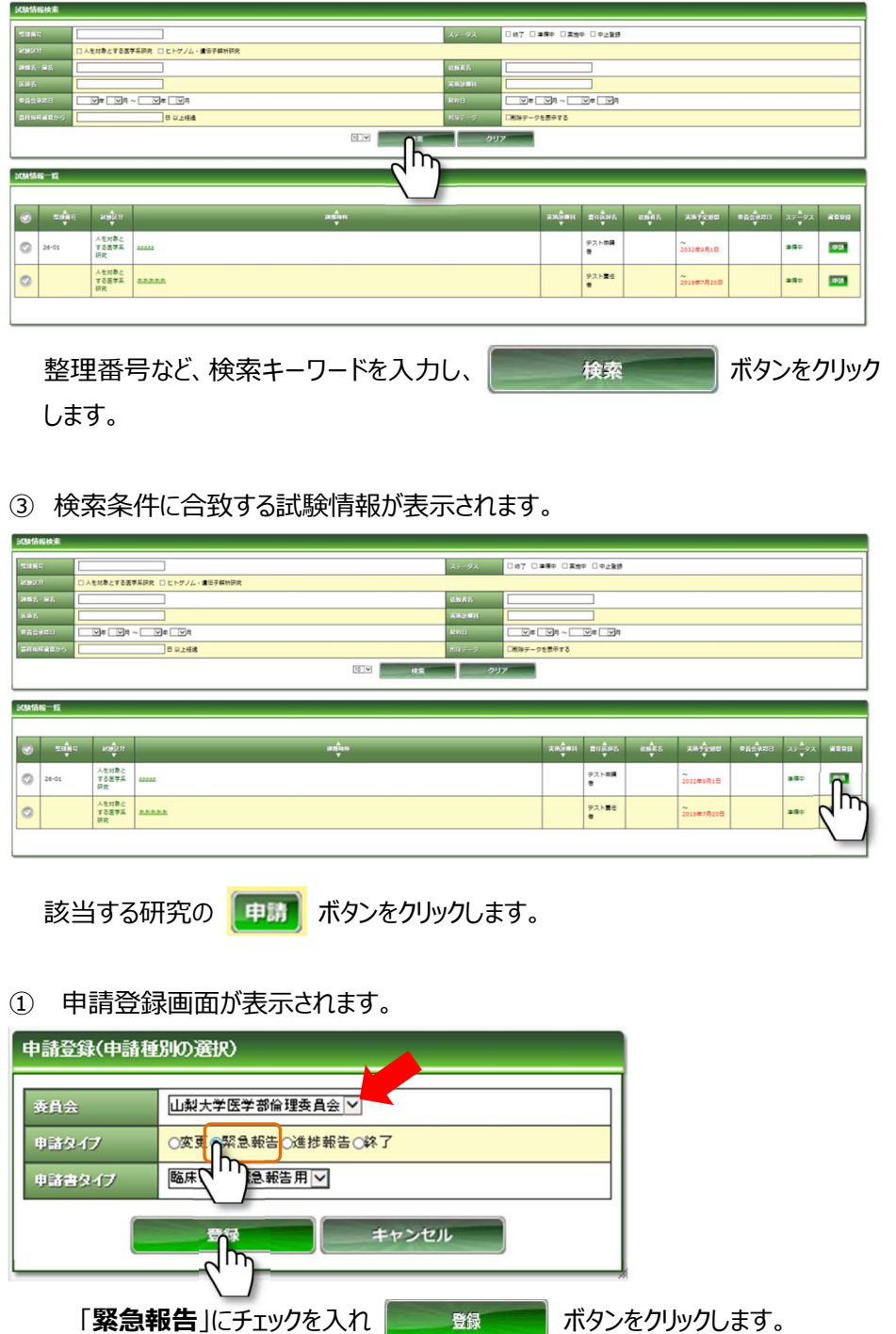

**※研究責任者は、侵襲 を伴う研究の実施におい て重篤な有害事象の発 生を知った場合には、速 やかに、その旨を報告し て下さい。**

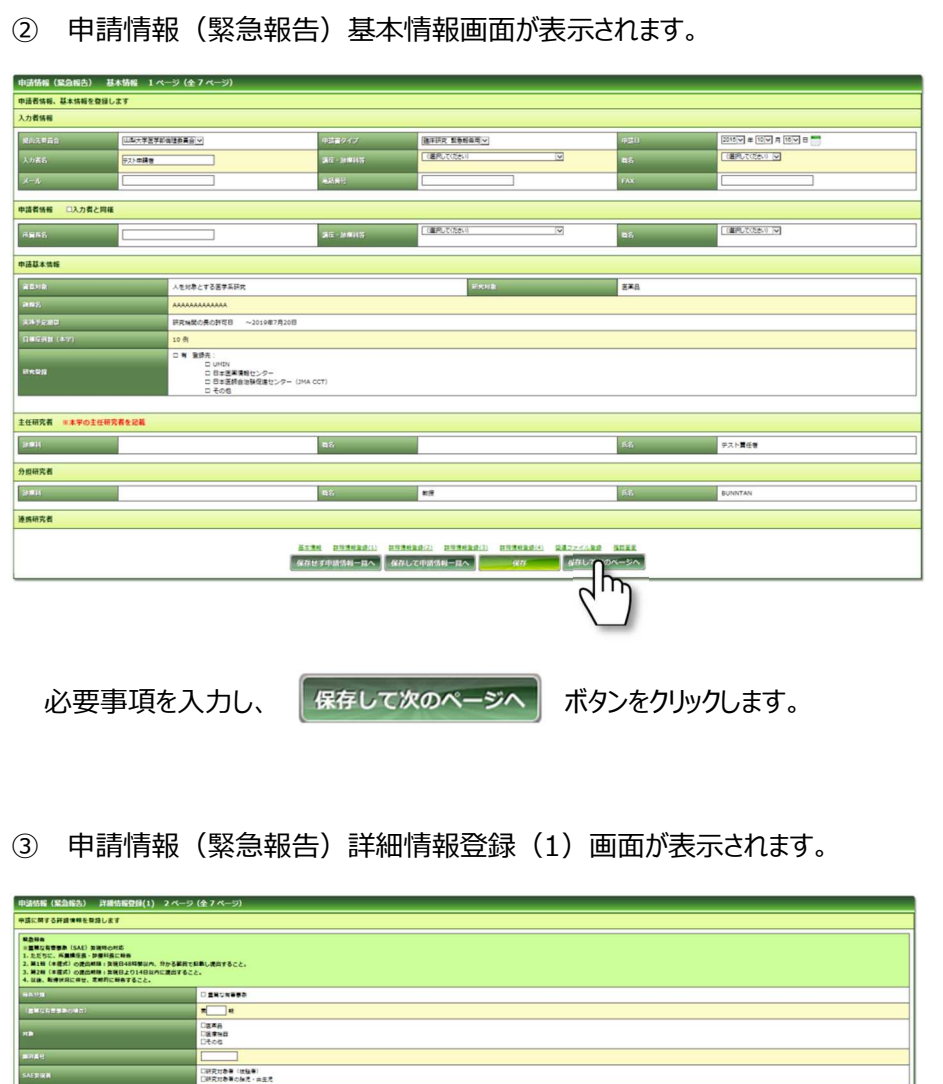

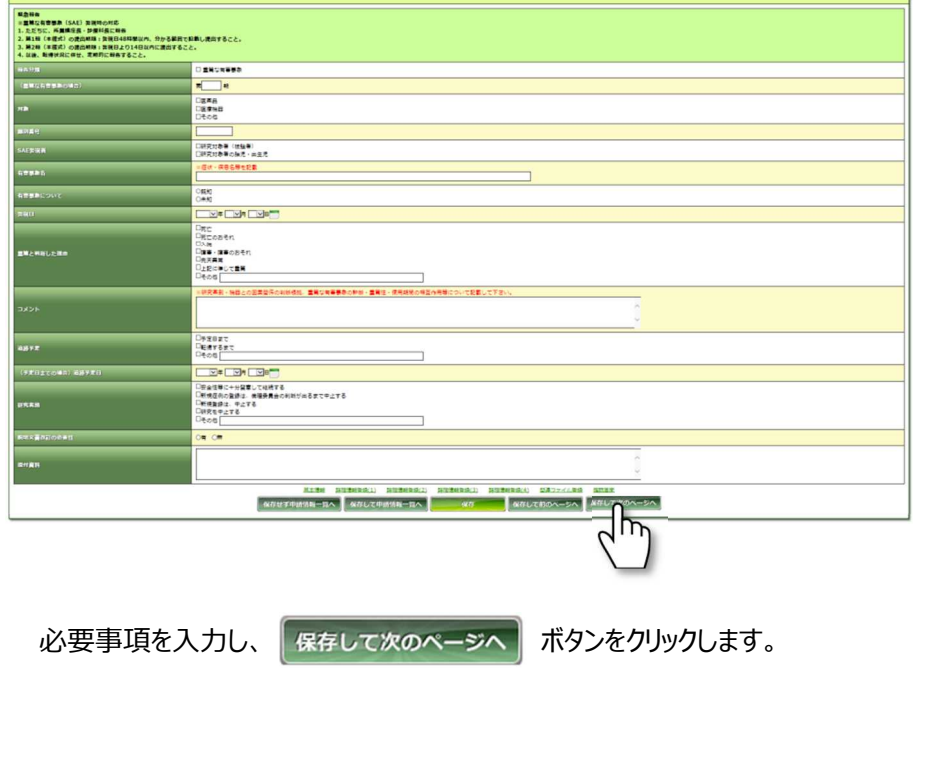

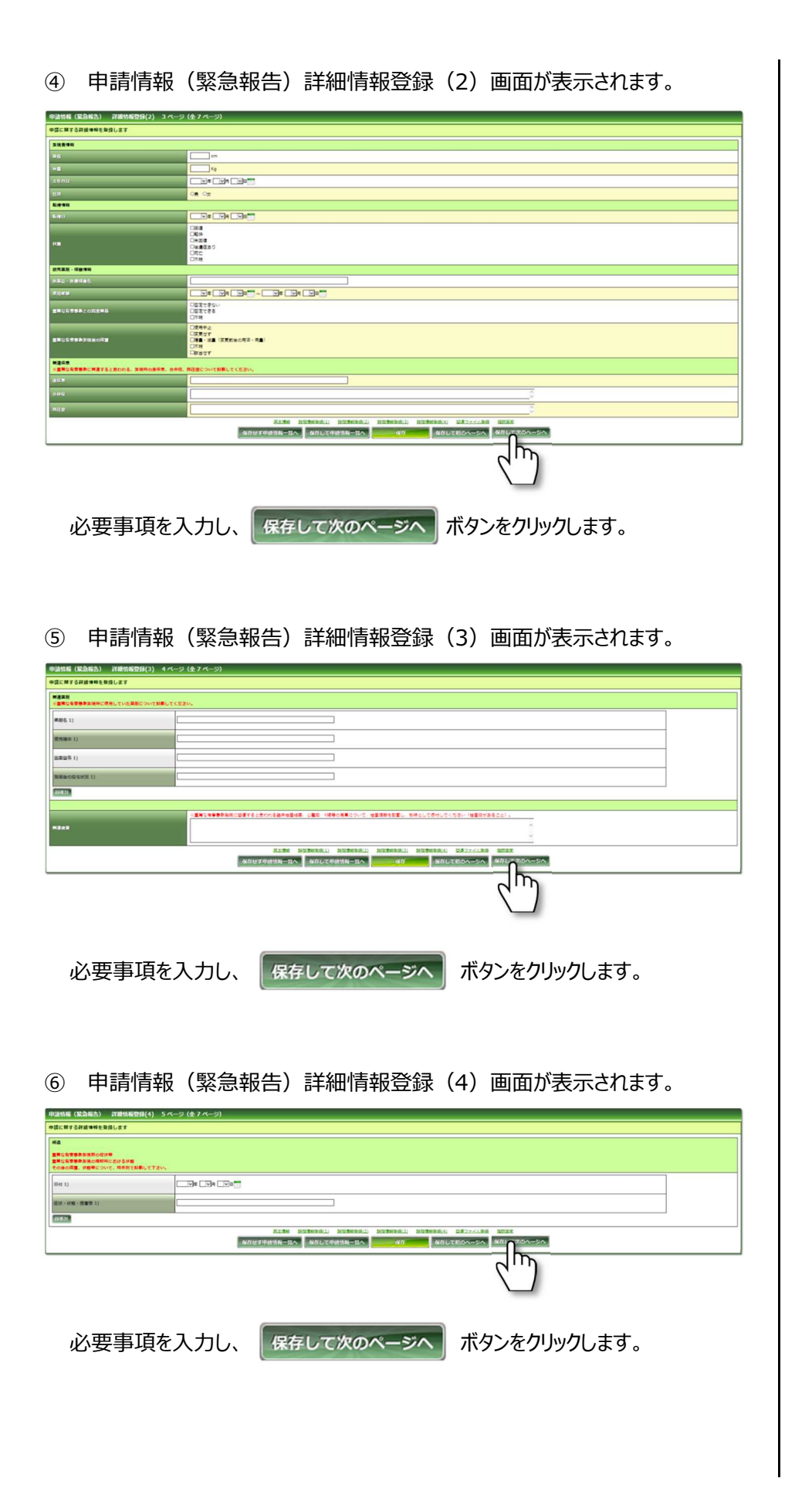

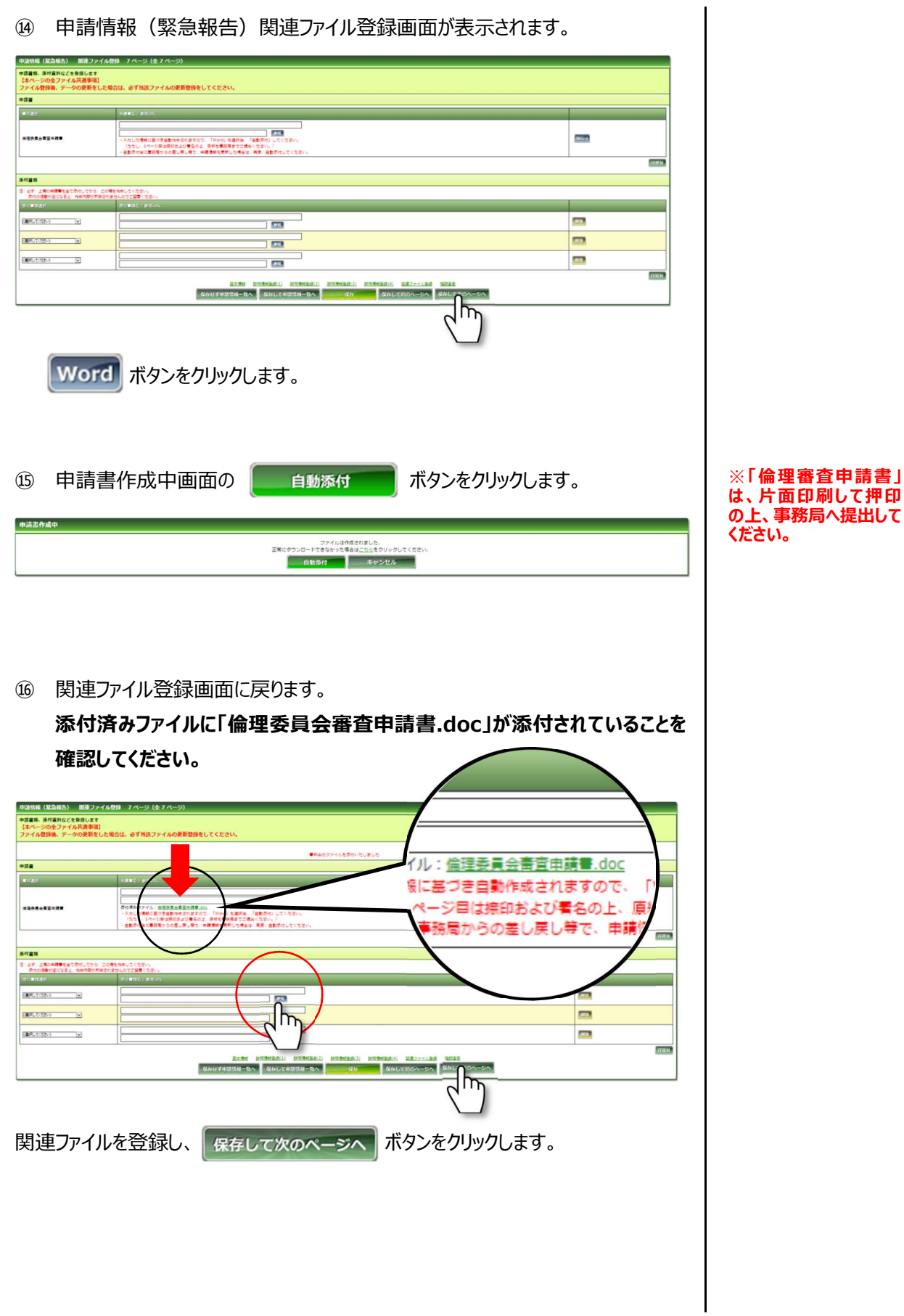

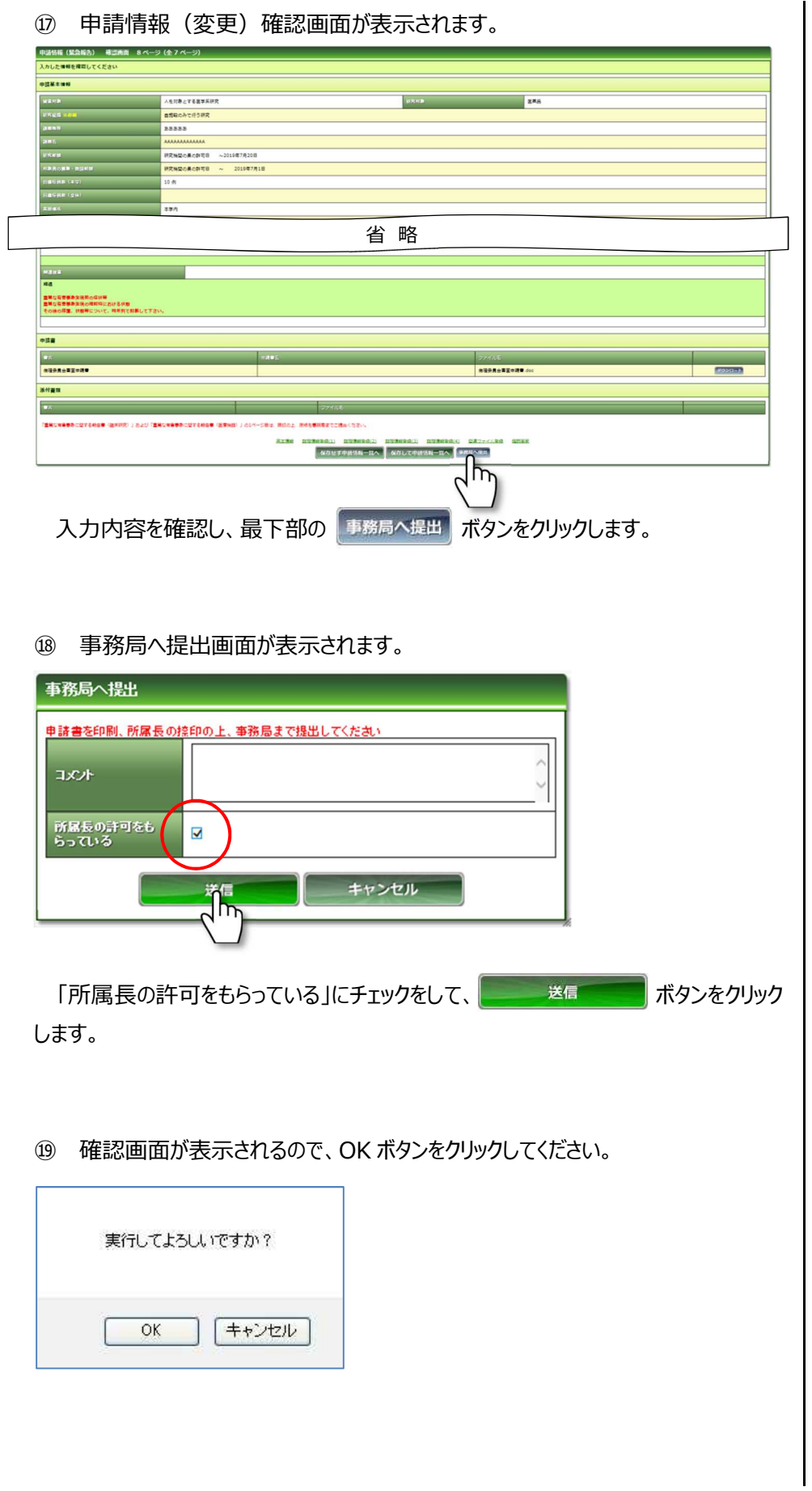

### 3.4 研究終了報告

- ※ **研究計画に記載された研究期間が満了したときのほか、研究を中止し、再開 の見込みがないときも含まれます。研究終了後 3 か月以内に報告してくださ い。**
- ① メインメニューより「試験情報」-「試験情報一覧」を選択します。

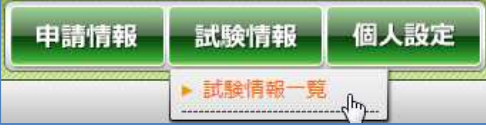

② 試験情報検索画面が表示されます

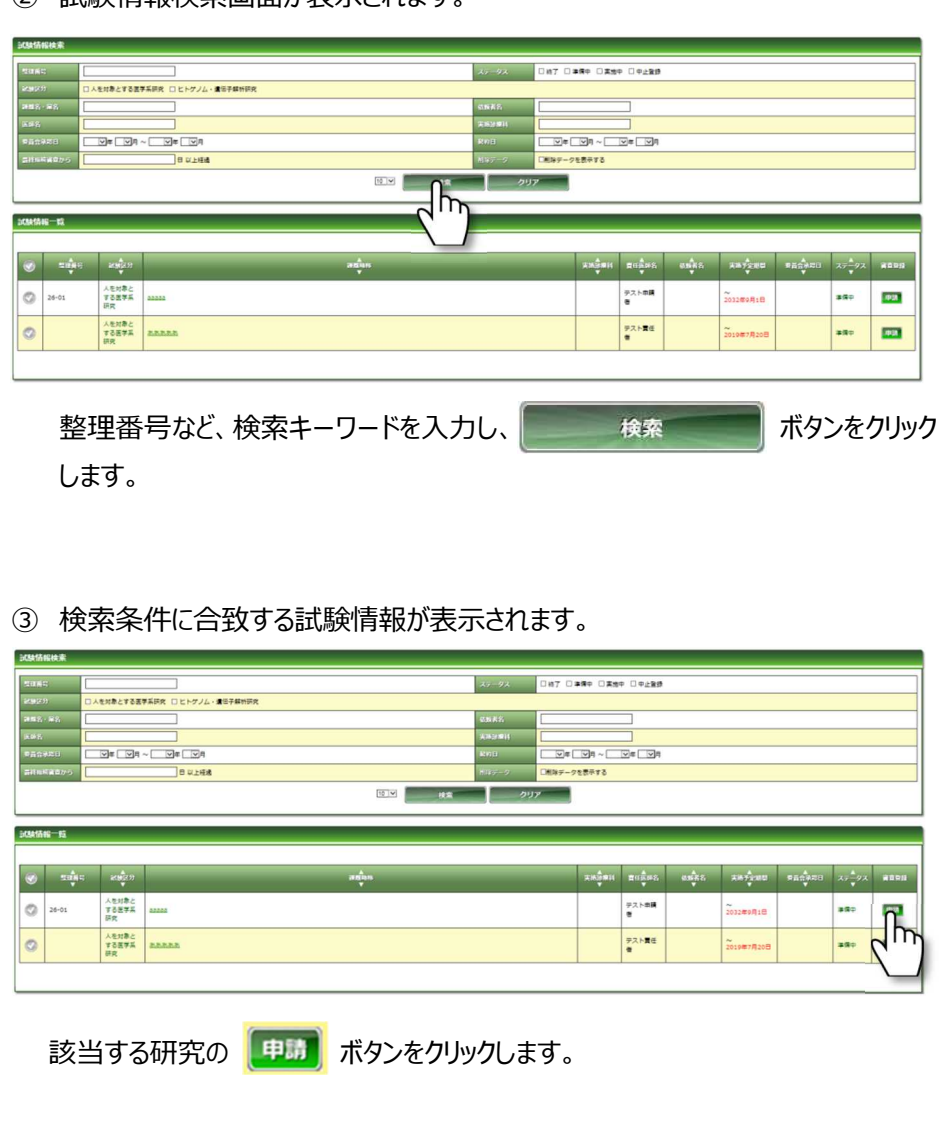

- ④ 申請登録画面が表示されます。 申請登録(申請種別の選択) 山梨大学医学部倫理委員会 > 泰昌会 申請タイプ ○変更○緊急報告○進捗報告<mark>の終了</mark>  $\overline{\mathsf{h}}$ 申請書タイプ 臨床研究 終了用 > - Sill<br>- Q<mark>h</mark> キャンセル 「終了」にチェックを入れ **ボック にっぽい ボタンをクリックします。**
- ⑤ 申請情報(終了)基本情報画面が表示されます。

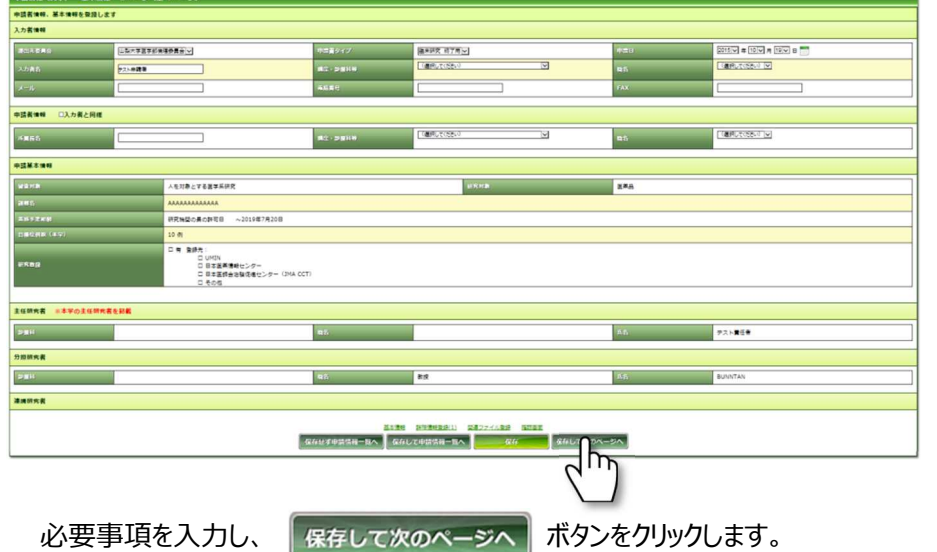

⑥ 申請情報(終了)詳細情報登録(1)画面が表示されます。

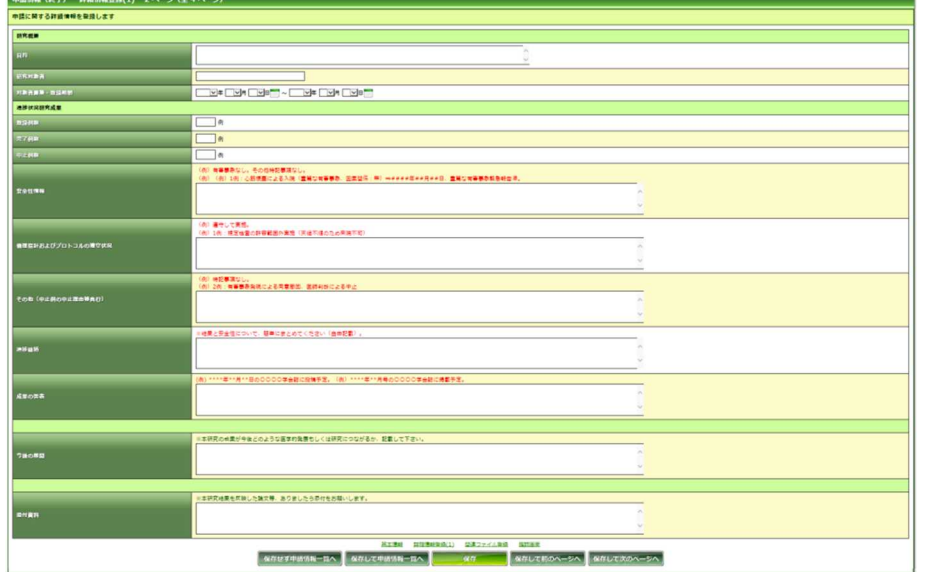

 $\mathsf{l}$ 

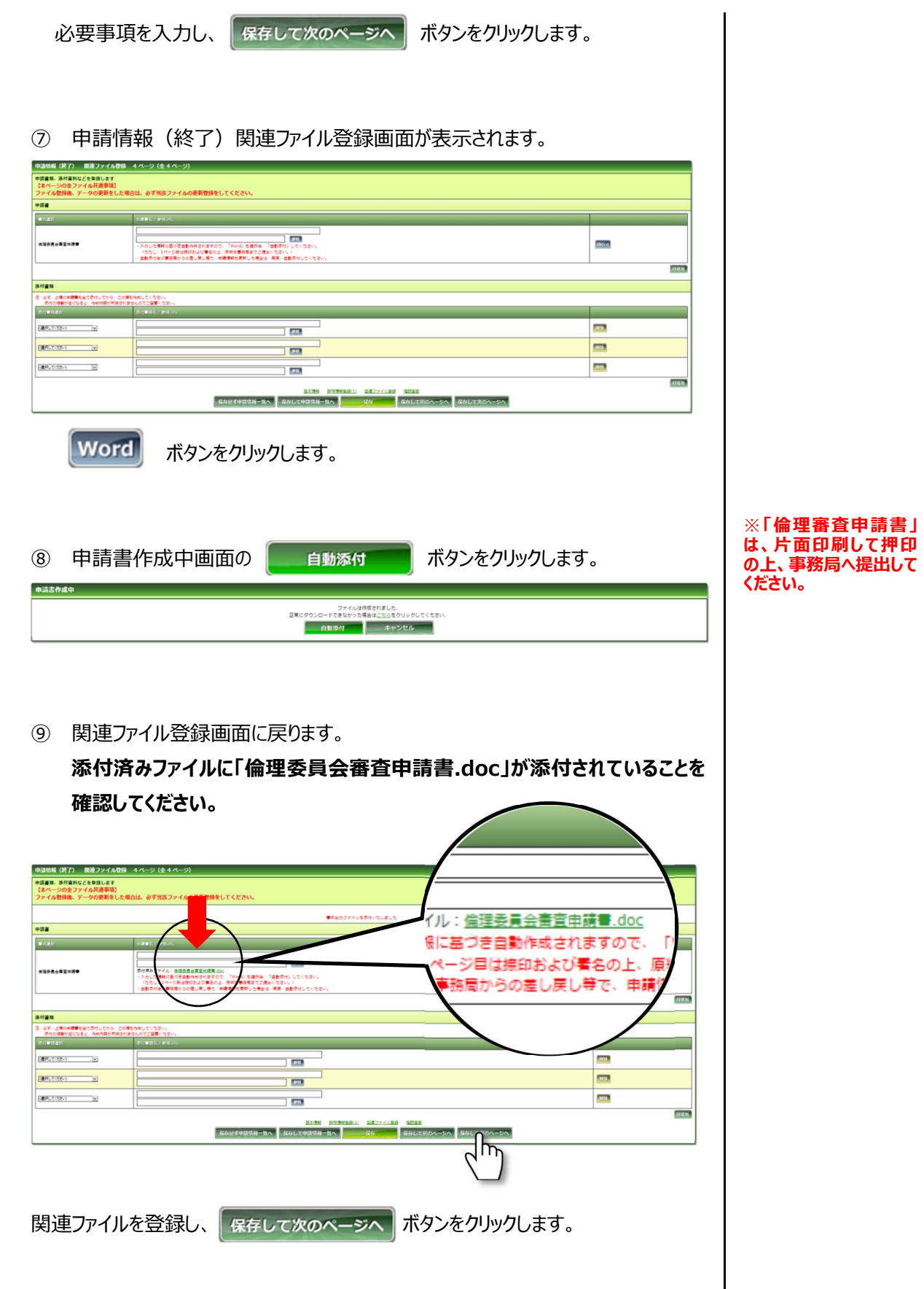

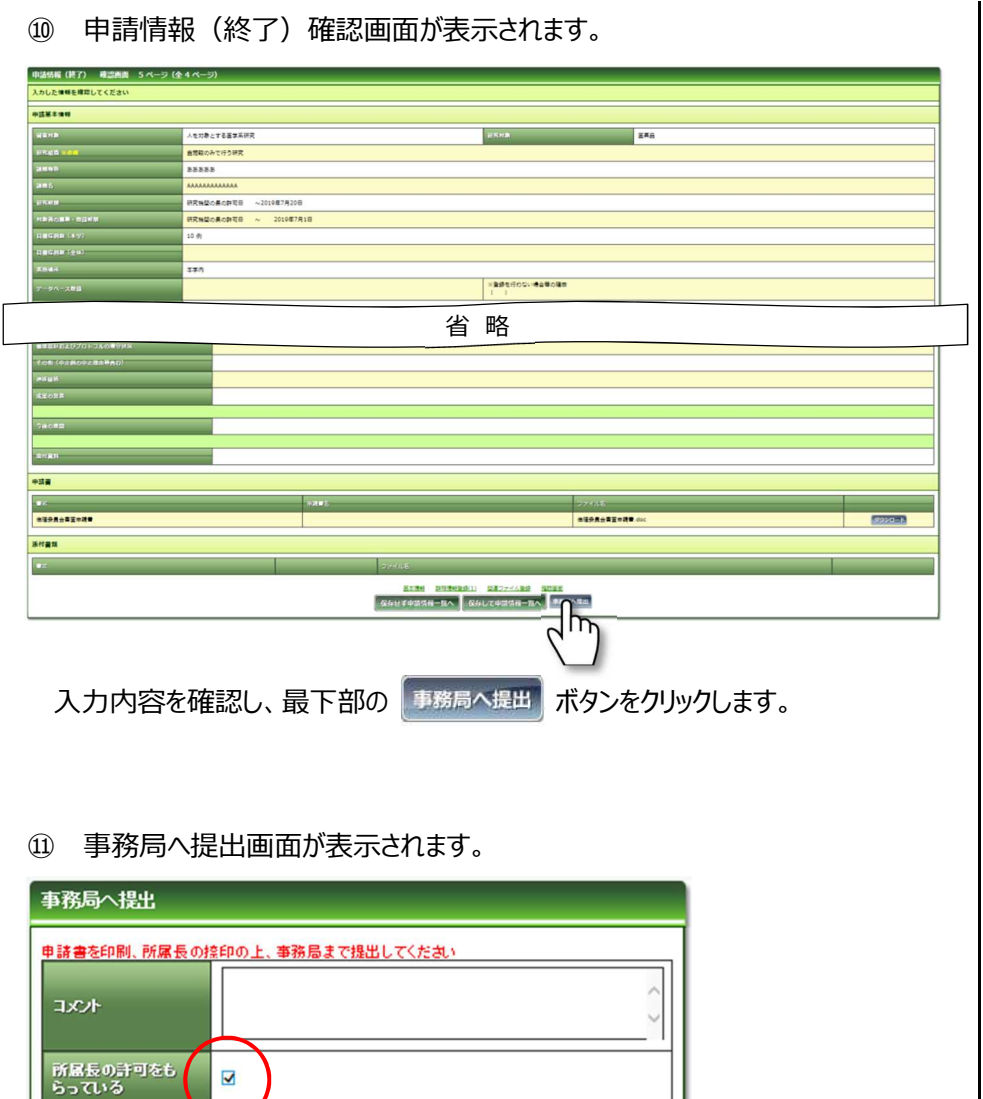

「所属長の許可をもらっている」にチェックをして、 <mark>ニー・送信 インプ</mark> ボタンをクリック

キャンセル

⑫ 確認画面が表示されるので、OK ボタンをクリックしてください。

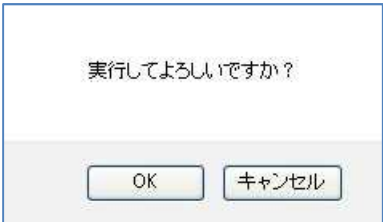

h

します。

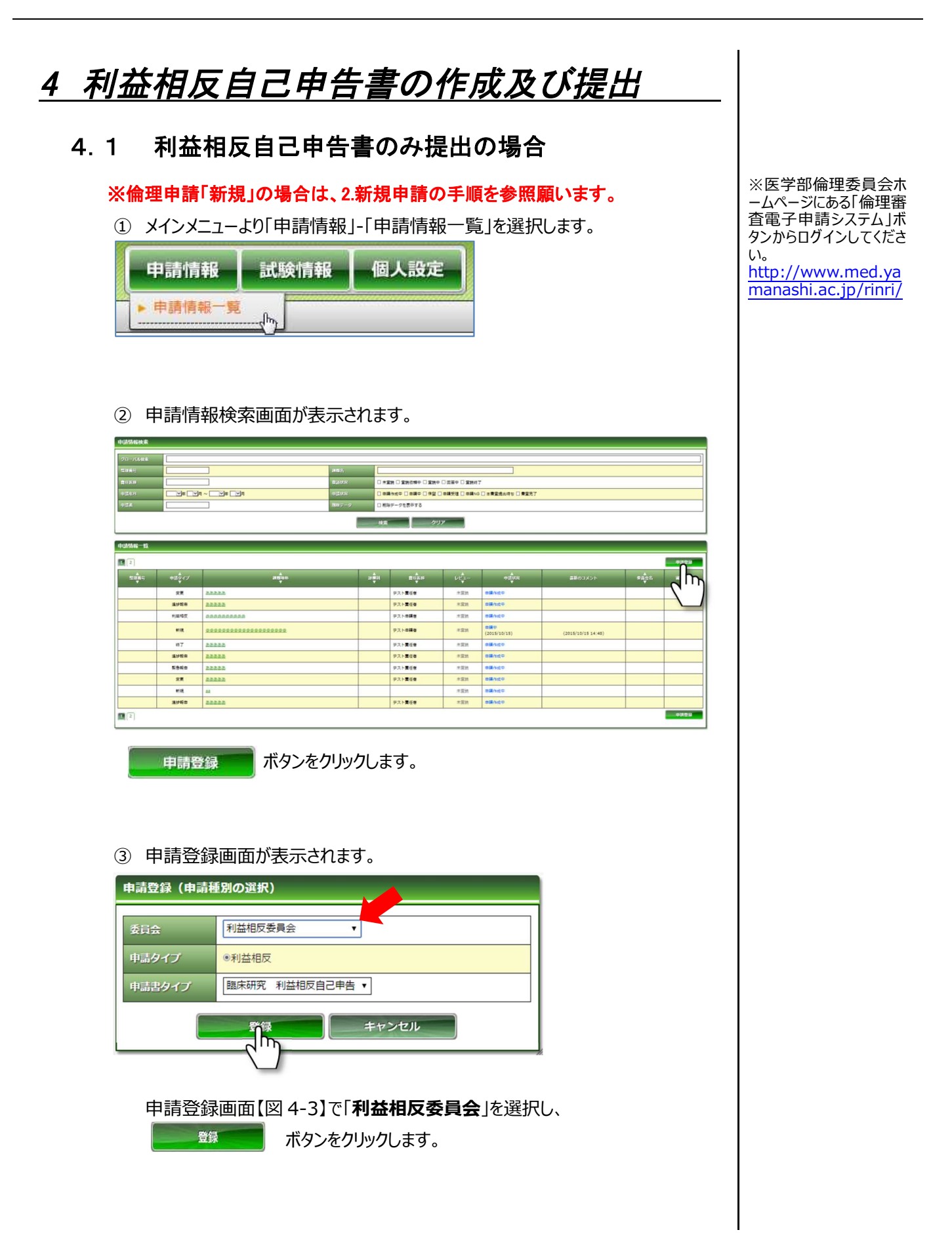

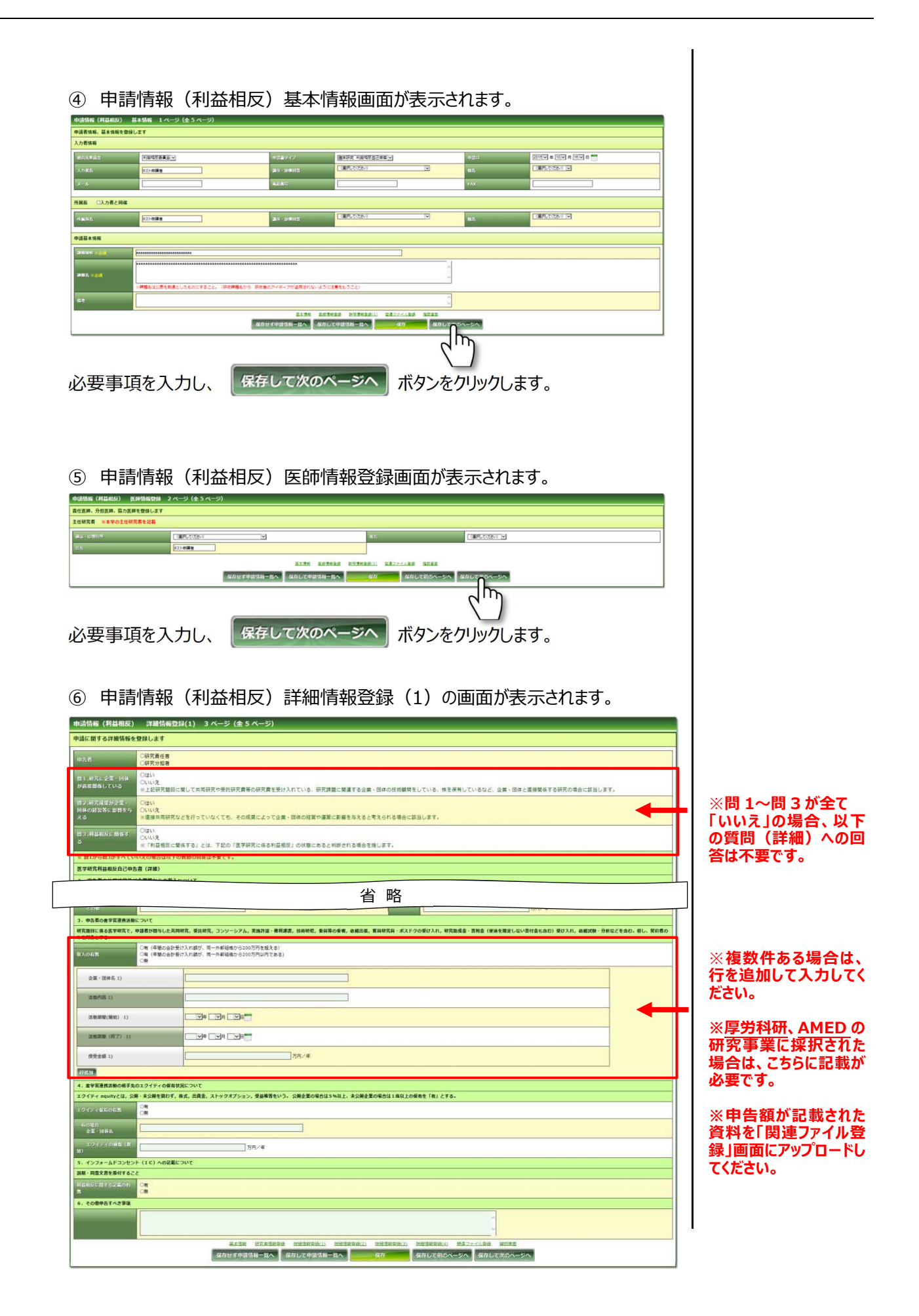

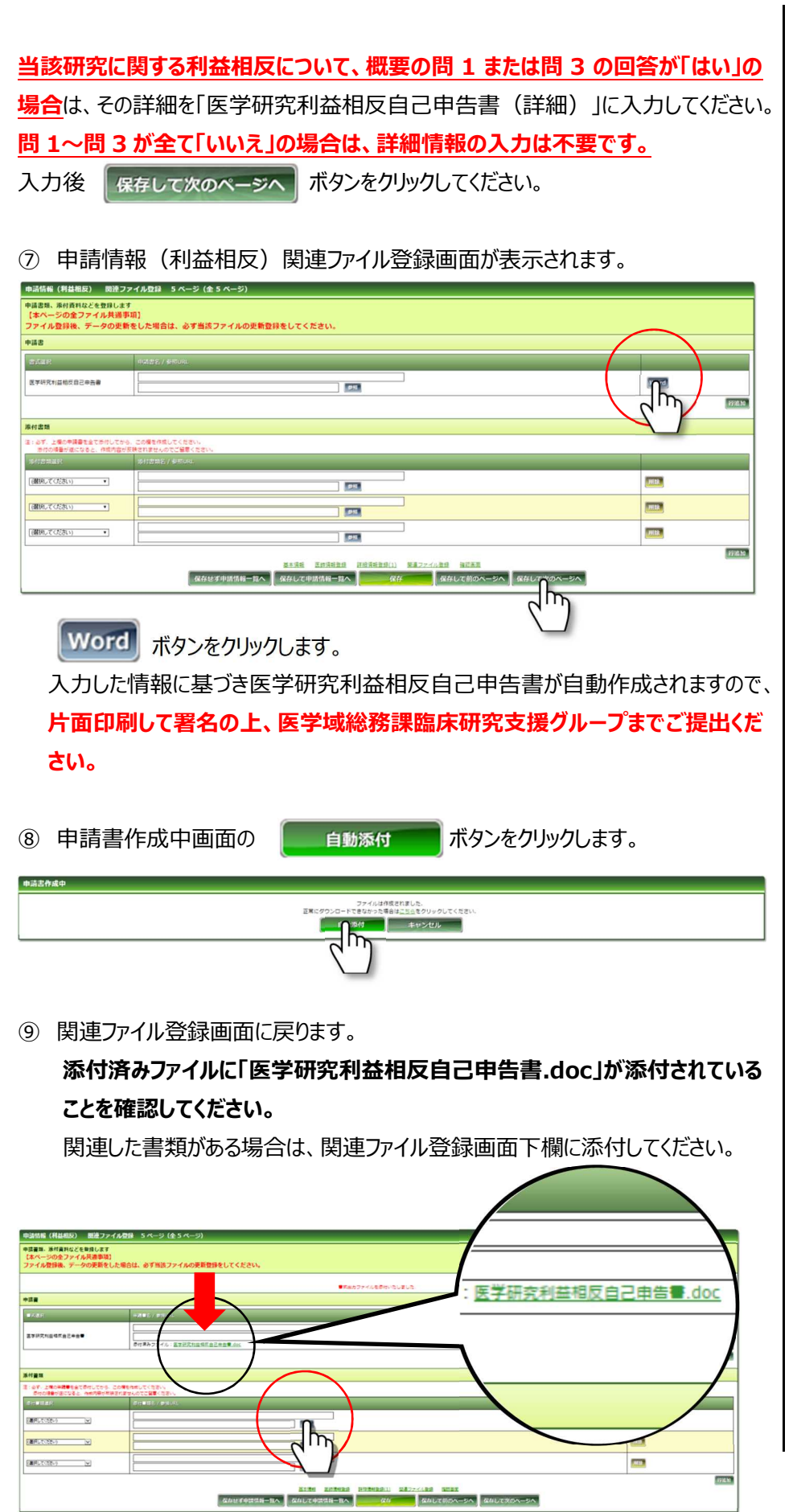

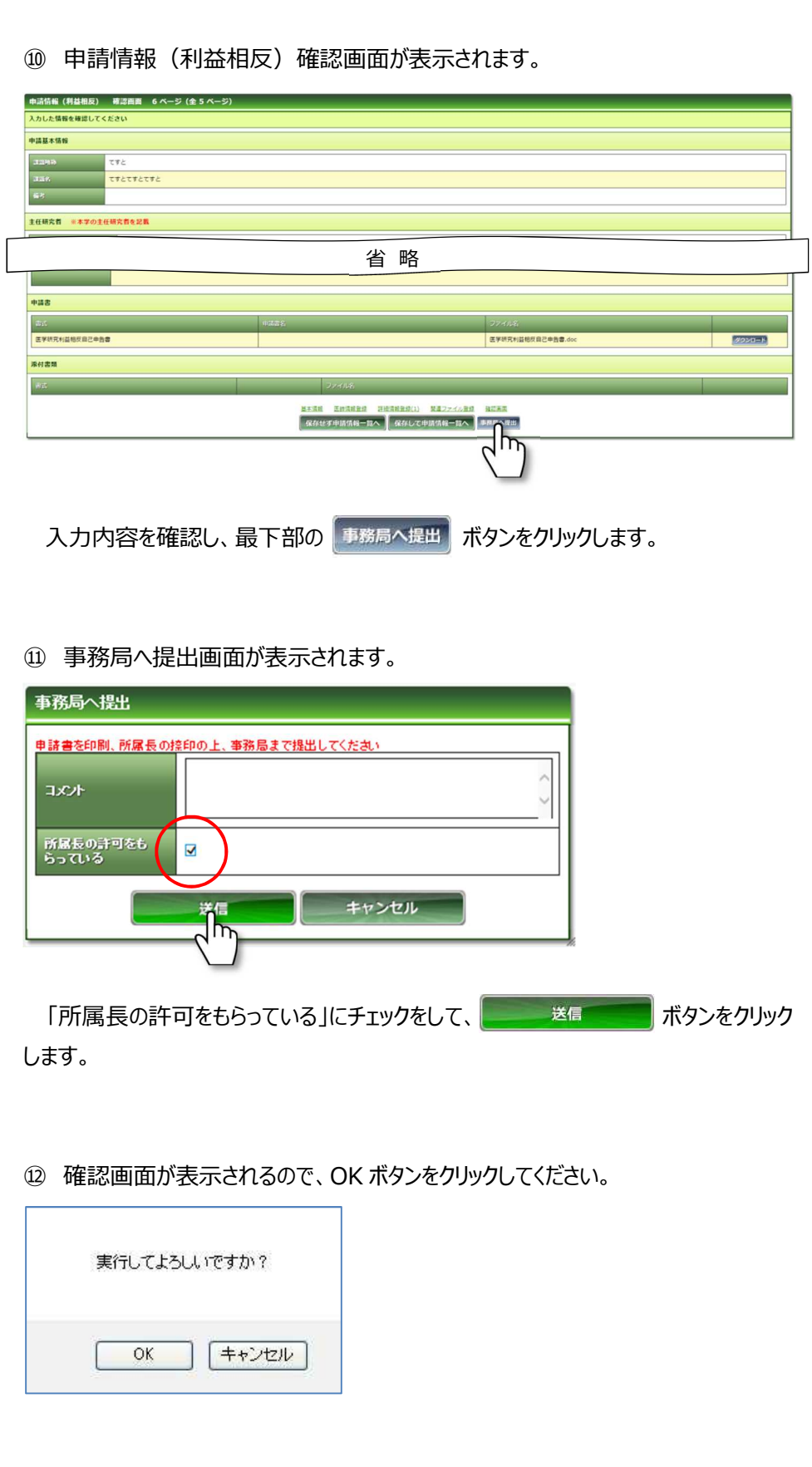

第 1.0 版:平成 27 年 10 月 26 日 作成 第 2.0 版:令和 元 年 11 月 11 日 改訂 第 3.0 版:令和 4 年 1 月 19 日 改訂

編集・発行:医学域総務課臨床研究支援グループ(内線 2012)